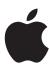

# iMac G5 User's Guide

Includes setup, usage, and troubleshooting information for your iMac G5 computer Apple Computer, Inc.

© 2005 Apple Computer, Inc. All rights reserved.

Under the copyright laws, this manual may not be copied, in whole or in part, without the written consent of Apple.

registered in the U.S. and other countries. Use of the "keyboard" Apple logo (Option-Shift-K) for commercial purposes without the prior written consent of Apple may constitute trademark infringement and unfair competition in violation of federal and state laws.

The Apple logo is a trademark of Apple Computer, Inc.,

Every effort has been made to ensure that the information in this manual is accurate. Apple is not responsible for printing or clerical errors.

Apple 1 Infinite Loop Cupertino, CA 95014-2084 408-996-1010

www.apple.com

Apple, the Apple logo, AirPort, Final Cut Pro, FireWire, iCal, iDVD, iLife, iMac, iMovie, iPhoto, iPod, iTunes, Mac, the Mac logo, Mac OS, and Macintosh are trademarks of Apple Computer, Inc., registered in the U.S. and other countries.

AirPort Express, Exposé, Finder, iSight, Safari, Spotlight, SuperDrive, and Tiger are trademarks of Apple Computer, Inc.

AppleCare and Apple Store are service marks of Apple Computer, Inc., registered in the U.S. and other countries.

.Mac is a service mark of Apple Computer, Inc.

The Bluetooth word mark and logos are owned by the Bluetooth SIG, Inc. and any use of such marks by Apple Computer, Inc. is under license.

ENERGY STAR® is a U.S. registered trademark.

Other company and product names mentioned herein are trademarks of their respective companies. Mention of third-party products is for informational purposes

only and constitutes neither an endorsement nor a recommendation. Apple assumes no responsibility with regard to the performance or use of these products.

Manufactured under license from Dolby Laboratories. "Dolby," "Pro Logic," and the double-D symbol are trademarks of Dolby Laboratories. Confidential Unpublished Works, © 1992–1997 Dolby Laboratories, Inc. All rights reserved.

The product described in this manual incorporates copyright protection technology that is protected by method claims of certain U.S. patents and other intellectual property rights owned by Macrovision Corporation and other rights owners. Use of this copyright protection technology must be authorized by Macrovision Corporation and is intended for home and other limited viewing uses only unless otherwise

authorized by Macrovision Corporation. Reverse

engineering or disassembly is prohibited.

Apparatus Claims of U.S. Patent Nos. 4,631,603, 4,577,216, 4,819,098 and 4,907,093 licensed for limited viewing uses only.

Simultaneously published in the United States and Canada.

# **Contents**

| Chapter 1 | 5<br>8<br>9                                                                      | Getting Started Next Steps Putting Your iMac G5 to Sleep or Shutting It Down                                                                                                    |
|-----------|----------------------------------------------------------------------------------|----------------------------------------------------------------------------------------------------|
| Chapter 2 | 11<br>12<br>14<br>16<br>17<br>18<br>19<br>19<br>20<br>20<br>20<br>21<br>21<br>22 | Getting to Know Your iMac G5 Front View Back View Learning About Mac OS X Customizing Your Desktop and Setting Your Preferences Connecting to a Printer Playing a CD and Connecting Headphones Keeping Your Software Up to Date Connecting to a Network Using the Internet Transferring Files to Another Computer When an Application Does Not Respond Using Applications Getting Answers Using Mac Help                                                                         |
| Chapter 3 | 23<br>24<br>25<br>26<br>29<br>30<br>32<br>34<br>35<br>37<br>39<br>41<br>43<br>45 | Using Your iMac G5 Using Mighty Mouse Keyboard Controls Using Your IR Receiver and the Remote Using the Built-in iSight Video Camera Understanding AirPort Extreme Wireless Networking Using Bluetooth 2.0+EDR Wireless Technology Connecting to an Ethernet Network Using Audio Devices Connecting External Video Support (VGA, Composite, and S-Video) Using High-Speed Universal Serial Bus (USB) 2.0 Connecting With FireWire Using Your Optical Drive Securing Your iMac G5 |

| Chapter 4  | 47<br>47<br>51                               | Installing Memory Installing Additional Memory Making Sure Your iMac G5 Recognizes the New Memory                                                                                                    |
|------------|----------------------------------------------|----------------------------------------------------------------------------------------------------|
| Chapter 5  | 53<br>54<br>55<br>56<br>57<br>58             | Troubleshooting Problems That Prevent You From Using Your iMac G5 Reinstalling the Software That Came With Your iMac G5 Other Problems Locating Your Product Serial Number Using Apple Hardware Test                           |
| Appendix A | 59                                           | Specifications                                                                                                    |
| Appendix B | 61<br>61<br>62<br>63<br>63<br>64<br>65<br>65 | Safety, Use, and Care Information Safety Instructions for Setting Up and Using Your iMac G5 Connectors and Ports Avoid Hearing Damage Ergonomics Cleaning Your iMac G5 Carrying Your iMac G5 Apple and the Environment         |
| Appendix C | 67<br>69<br>71<br>71<br>74<br>78<br>81       | Connecting to the Internet Setup Assistant Worksheet Setting Up Your Internet Connection Manually Dial-Up Connection DSL, Cable Modem, or LAN Internet Connections AirPort Wireless Connection Troubleshooting Your Connection |
| Index      | 87                                           |                                                                                                    |

4 Contents

**Getting Started** 

1

Your iMac G5 has been designed so that you can set it up quickly and start using it right away. If you have never used an iMac G5 or are new to Macintosh computers, read this section for instructions on getting started.

If you are an experienced user, you may already know enough to get started. Make sure you look over the information in Chapter 2, "Getting to Know Your iMac G5," to find out about the new features of this iMac G5.

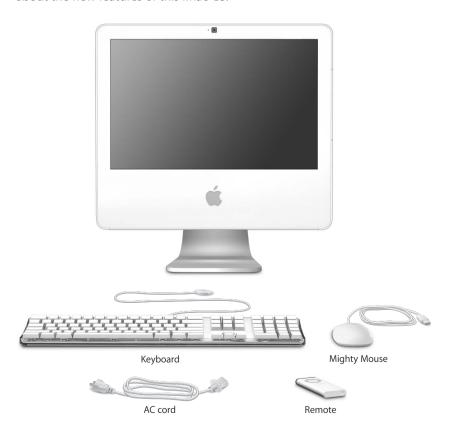

5

Follow the steps on the next two pages to set up your iMac G5.

Step 1: Pass the power cord through the hole in the stand and plug it into the power socket on the back of your iMac G5.

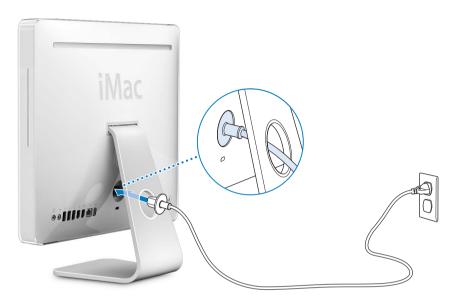

Step 2: To access the Internet or a network, connect one end of an Ethernet cable to the iMac G5 and the other end to a cable modem, DSL modem, or a network.

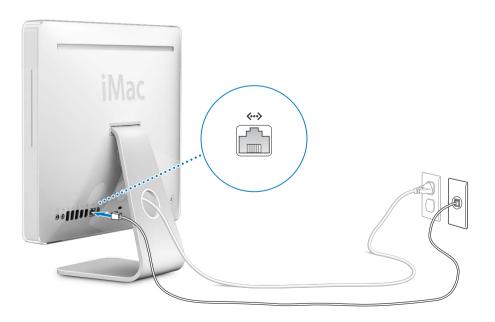

Step 3: Connect the keyboard and mouse cables.

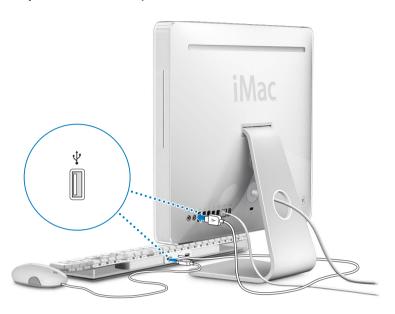

Step 4: Press the power button ( $\circlearrowleft$ ) to turn on your iMac G5.

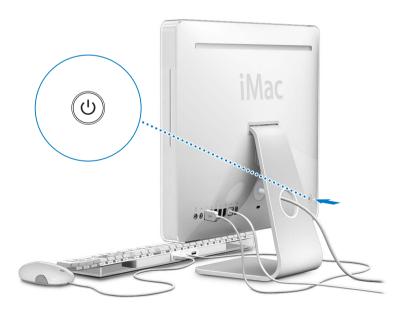

### **Using a Wireless Keyboard and Mouse**

If you purchased an Apple Wireless Keyboard and Apple Wireless Mouse with your iMac G5, see the instructions that came with the keyboard and mouse to set them up and use them with your computer.

# **Next Steps**

The first time you turn on your iMac G5, Setup Assistant starts. Setup Assistant helps you enter your Internet and email information and set up a user on your iMac G5. If you already have a Mac, Setup Assistant can help you automatically transfer files, applications, and other information from your previous Mac to your new iMac G5.

### Transferring Information to Your iMac G5

You can use Setup Assistant to automatically transfer information from another Mac to your new iMac G5. To transfer information, make sure of the following:

- Your other Mac must have built-in FireWire and support FireWire Target Disk Mode.
- Your other Mac must have Mac OS X v10.1 or later installed.
- You must have a FireWire cable to connect the two computers.

The Setup Assistant takes you through the process of transferring your information—just follow the onscreen instructions. Transferring information to your iMac G5 does not affect the information on your other Mac. Using Setup Assistant, you can transfer:

- User accounts, including preferences and email
- Network settings so that your new iMac G5 is automatically set up to work with the same network settings as your other Mac
- Your applications folder so that the applications you used on your other Mac are now on your new iMac G5 (you may have to reinstall some of the applications you transfer)
- Files and folders stored on your hard disk

If you don't use Setup Assistant to transfer information when you first start up your iMac G5, you can do it later using Migration Assistant. Open the Applications folder, open Utilities, and double-click the Migration Assistant icon.

**Note:** If you transfer information later using Migration Assistant, make sure FileVault is turned off on the older computer. To turn off FileVault, choose Apple (**6**) > System Preferences, click Security, and follow the onscreen instructions.

# Setting Up Your iMac G5 for the Internet

If you didn't transfer your network settings, Setup Assistant can also take you through the process of setting up your iMac G5 to connect to the Internet. For home users, Internet access requires an account with an Internet service provider (ISP). Fees may apply. If you have an Internet account, see Appendix C, "Connecting to the Internet," on page 67 for information you'll need to enter.

#### **Additional Information**

If you would like additional information, see the following:

| To learn about                                                             | See                                                           |
|----------------------------------------------------------------------------|---------------------------------------------------------------|
| Shutting down your iMac G5 or putting it to sleep                          | "Putting Your iMac G5 to Sleep or Shutting It<br>Down" below. |
| Using the different parts of your iMac G5 and performing some common tasks | Chapter 2, "Getting to Know Your iMac G5," on page 11.        |
| Finding the additional information available in the onscreen help          | "Getting Answers Using Mac Help" on page 22.                  |
| Using a specific feature of your iMac G5 or connecting a digital device    | Chapter 3, "Using Your iMac G5," on page 23.                  |
| Installing memory                                                          | Chapter 4, "Installing Memory," on page 47.                   |
| Troubleshooting your iMac G5 if you have a problem                         | Chapter 5, "Troubleshooting," on page 53.                     |

# Putting Your iMac G5 to Sleep or Shutting It Down

When you have finished working with your iMac G5, you can put your computer to sleep or shut it down.

# Put Your iMac G5 to Sleep

If you will be away from your iMac G5 for less than a few days, put the computer to sleep. When your iMac G5 is in sleep, its screen is dark and a small white light below the lower-right corner of the display pulsates. You can quickly wake your iMac G5 and bypass the startup process.

# To put your iMac G5 to sleep quickly, do one of the following:

- Choose Apple ( ) > Sleep.
- Press the power button on the back of the iMac G5.
- Choose Apple (**♠**) > System Preferences, click Energy Saver, and set a sleep timer.
- Press and hold the Play/Pause button on the remote for 3 seconds.

To wake your iMac G5, press any key on the keyboard or button on the remote. When the iMac G5 wakes from sleep, your applications, documents, and computer settings are exactly as you left them.

### Shut Down Your iMac G5

If you will not be using your iMac G5 for more than a few days, shut it down. Choose Apple ( $\clubsuit$ ) > Shut Down.

*Warning:* Shut down your iMac G5 before moving it. Moving your iMac G5 while the hard disk is spinning can damage the hard disk, causing loss of data or the inability to start up from the hard disk.

# This chapter gives you some basic information you'll need to know about your iMac G5.

Read on for an overview of the different parts of your iMac G5 and the features of Mac OS X, including information about common tasks such as customizing the way your desktop looks, connecting to a printer, playing a CD, using the Internet, getting answers when you need help, and more.

#### For the Latest Information

Because Apple frequently releases new versions and updates to its system software, images shown in this book may be slightly different from what you see on your screen.

The Apple website, at www.apple.com, links you to the latest Apple news, free downloads, and online catalogs of software and hardware for your iMac G5.

You can also find the manuals for many Apple products and technical support for all of Apple's products on the Apple Service & Support website at www.apple.com/support.

| 11

# **Front View**

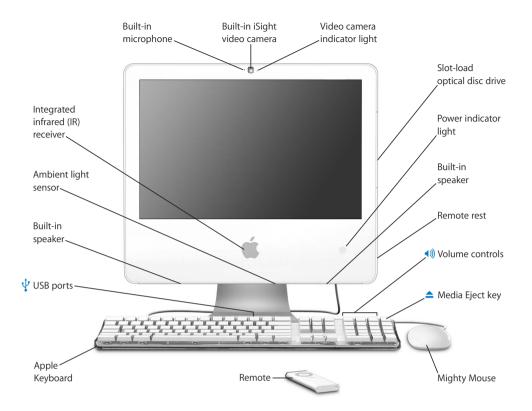

#### **◄**)) Built-in microphone

Record sounds directly on your iMac G5 or talk with friends live over broadband using the included iChat AV application.

#### Built-in iSight video camera

Video conference with friends, family, and colleagues using the included iChat AV application.

#### Video camera indicator light

A small green LED light illuminates when the video camera on your iMac G5 is capturing and displaying video.

#### Slot-loading optical disc drive

Your iMac G5 has a SuperDrive, which can read CD-ROM discs, photo CDs, standard audio discs, DVD discs, and DVD movies. The SuperDrive can also write music, documents, and other digital files to CD-R, CD-RW, DVD±R, DVD±RW, and DVD+R Double Layer (DL) discs.

#### Power indicator light

A white light indicates your iMac G5 is in sleep. When your iMac G5 is on, this light is off.

#### **Built-in speakers**

Listen to music, movies, games, and multimedia.

#### Remote rest

Stow the remote when you're not using it.

#### (a))) Volume controls

Increase or decrease the volume of the sound coming from the built-in speakers and sound output port.

#### ▲ Media Eject key

Press and hold this key to eject a CD or DVD disc. You can also eject a disc by dragging its desktop icon to the Trash.

#### Mighty Mouse

Use the programmable, multibutton mouse with its innovative scroll ball to click, squeeze and scroll through documents or content.

#### Remote

Use your remote and the Front Row interface to access your iTunes music, play iPhoto slideshows, watch movies, and more without having to be at your desk.

### Two USB (Universal Serial Bus) 1.1 ports on the Apple Keyboard

Connect low-power USB 1.1 devices to your iMac G5 computer's keyboard, such as mice, digital cameras, and joysticks. Connect your mouse to one of the keyboard USB ports. (There are also three high-speed USB 2.0 ports on the back of your iMac G5.)

#### Ambient light sensor

Automatically adjusts the brightness of the power indicator light, according to the light available, when the iMac G5 is in sleep.

#### Integrated infrared (IR) receiver

Use your remote and the built-in IR receiver to work seamlessly with your iMac G5.

# **Back View**

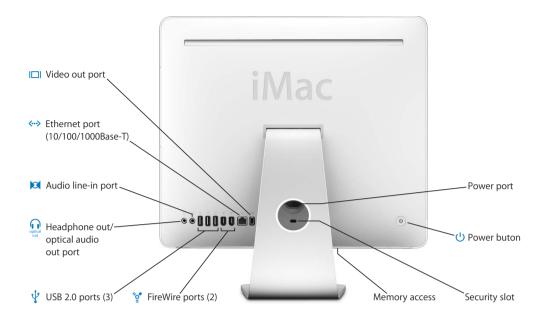

#### | ☐ | Video out port

Use the optional Apple VGA Display Adapter (available at www.apple.com/store) to connect an external monitor or projection device that uses a VGA connector. Using the optional Apple Video Adapter (available at www.apple.com/store), connect a television, VCR, or other video device that uses an S-video or composite video connector.

#### Ethernet port (10/100/1000Base-T)

Connect to a high-speed 10/100/1000Base-T Ethernet network, connect a DSL or cable modem, or connect to another computer and transfer files. The Ethernet port automatically detects other Ethernet devices.

#### Audio line-in port

Input audio to your iMac G5 from a line-level microphone or other audio equipment.

### Headphone out/optical audio out port

Connect headphones or other sound output devices. Or connect your iMac G5 to a receiver, home theater system, or other digital audio equipment using an optical audio cable with a mini-plug jack.

### $\psi$ Three USB (Universal Serial Bus) 2.0 ports

Connect printers, disk drives, digital cameras, joysticks, and more. Connect both USB 1.1 and high-speed USB 2.0 devices.

#### 

Connect high-speed external devices, such as digital video cameras and external storage devices.

#### Memory access

Your iMac G5 comes with at least 512 megabytes (MB) of 533 MHz, PC2-4200 Double Data Rate 2 (DDR2) Synchronous Dynamic Random Access Memory (SDRAM). You can add more memory to your iMac G5, up to a total of 2.5 GB. For more information about installing memory, see "Installing Additional Memory" on page 47.

#### Security slot

Attach a lock and cable to prevent theft (available at www.apple.com/store).

### (I) Power button

Turn on your iMac G5 or put it to sleep. Press and hold to reset during troubleshooting.

#### Power port

Connect your iMac G5 computer's power cord.

### AirPort Extreme technology (inside)

Connect to a wireless network using the built-in AirPort Extreme technology in your iMac G5.

#### ★ Bluetooth® 2.0+EDR wireless technology (inside)

Connect wirelessly to devices, such as Bluetooth mobile phones, PDAs, printers, and the Apple Wireless Keyboard and Apple Wireless Mouse (you can purchase an Apple Wireless Keyboard and Mouse at www.apple.com/store).

# Learning About Mac OS X

Your iMac G5 comes with Mac OS X "Tiger," which includes Spotlight, an improved search engine that automatically indexes all of your files; Dashboard, an interface for putting handy "widgets" or mini-applications at your fingertips; Exposé, which tiles and neatly displays all your open applications; and Front Row, a new interface to access and control your music, photos, videos, and movies using the remote that was included with your iMac G5.

When you're ready to learn more about Mac OS X and the award-winning iLife applications that came with your iMac G5, see the *Welcome to Tiger* booklet that came with your iMac G5. Also open Mac Help and browse the information there. You'll find plenty of information for new users, experienced users, and people switching to the Mac. If you experience any problems while using Mac OS X, see the troubleshooting tips in the back of this book or choose Help > Mac Help from the menu bar at the top of the screen.

For information about software applications compatible with Mac OS X, or to read more about Mac OS X, check the Mac OS X website at www.apple.com/macosx.

**Note:** If you want to use Mac OS 9 applications with your iMac G5, you must install a version of Mac OS 9 that supports the Classic environment (see "Installing Mac OS 9" on page 56). Mac OS 9 can't be installed as the primary operating system on your iMac G5 and you can't start up your iMac G5 in Mac OS 9.

# **Customizing Your Desktop and Setting Your Preferences**

You can quickly make your desktop look the way you want using System Preferences. Choose Apple  $(\clubsuit)$  > System Preferences from the menu bar.

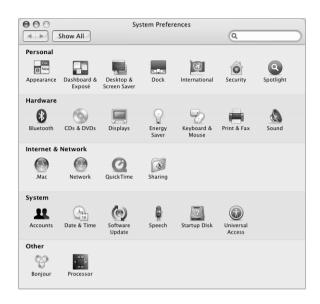

Feel free to make changes and experiment with the following:

- Desktop & Screen Saver—Select this preference pane to change the background color or pattern of your desktop, or change it to a photo or image you like. You can also choose an eye-catching screen effect that will appear on your screen when your iMac G5 is left idle.
- **Dock**—Select this preference pane to change the look, location, and behavior of your Dock.
- Appearance—Select this preference pane to change the colors of buttons, menus, windows, and highlight colors, among other options.

As you get to know your iMac G5, explore the other system preferences. System Preferences is your command center for most settings on your iMac G5. For more information, choose Help > Mac Help and search for "System Preferences" or for the specific preference you want to change.

# Connecting to a Printer

Follow the instructions that came with your printer to install any required software and to connect the printer. The drivers for most printers are built into Mac OS X.

You can connect many printers with a USB cable; others require a network connection, such as Ethernet. If you have an AirPort Express or AirPort Extreme Base Station, you can connect a USB printer to the base station (instead of connecting it to your computer) and print wirelessly.

After you connect a USB or FireWire printer, your computer usually detects it automatically and adds it to the list of available printers. You may need to know the network name or address of printers connected to a network before you can print to them.

#### To set up a printer:

- 1 Open System Preferences and click the Print & Fax icon.
- 2 Click Printing and then click the Add button (+) to add a printer.
- 3 Select the printer you want to use, and then click Add.
- 4 Use the Add button (+) and the Remove button (–) to choose the printers that appear in the printer list.

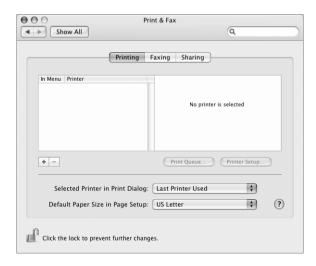

# **Monitoring Printing**

After you send a document to a printer, you can monitor printing, including halting your print job or putting it temporarily on hold. To monitor printing, click the printer icon in the Dock to open the printer window. You can now see the print jobs in the print queue and work with them.

For more information, open Mac Help and search for "printing."

# Playing a CD and Connecting Headphones

If you'd like to listen to music while you work with your iMac G5, insert a music CD in your optical drive. iTunes, an easy-to-use music player, opens automatically. You can also connect headphones with a mini-jack to the headphone out/optical audio out port  $(\Omega)$  of your iMac G5 to listen privately.

#### To learn more about iTunes:

Open iTunes and choose Help > iTunes and Music Store Help.
 To learn more about your optical drive, see "Using Your Optical Drive" on page 43.

# Keeping Your Software Up to Date

You can connect to the Internet and automatically download and install the latest free software versions, drivers, and other enhancements from Apple.

When you are connected to the Internet, Software Update checks Apple's Internet servers to see if any updates are available for your computer. You can set your Mac to check the Apple servers periodically and download and install updated software.

#### To check for updated software:

- 1 Open System Preferences.
- 2 Click the Software Update icon and follow the directions on the screen.

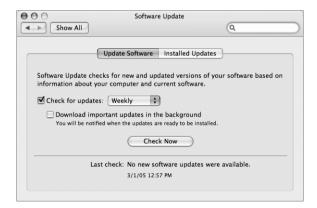

- For more information, search for "Software Update" in Mac Help.
- For the latest information about Mac OS X, go to the Mac OS X website at www.apple.com/macosx.

# Connecting to a Network

If you want to connect your iMac G5 to an Ethernet network, cable or DSL modem, or a wireless network, see "Connecting to an Ethernet Network" on page 34 and "Understanding AirPort Extreme Wireless Networking" on page 30 for more information about setting up an Ethernet or AirPort connection. Also open Mac Help and search for "Ethernet" or "AirPort" for further help.

# Using the Internet

When you first set up your iMac G5, Setup Assistant helped you connect to the Internet. If you need to change to a different type of connection, such as a DSL or cable modem, Ethernet local area network (LAN), or AirPort Extreme network, you can find more information in Appendix C, "Connecting to the Internet," on page 67.

# Transferring Files to Another Computer

You have several ways to transfer files or documents to or from your iMac G5.

- You can easily transfer files using Setup Assistant. For more information, see "Transferring Information to Your iMac G5" on page 8.
- You can transfer files via the Internet using .Mac or another Internet account. Go to www.mac.com for more information.
- If your iMac G5 is connected to an Ethernet network, you can transfer files to another
  computer on the network. To access another server or computer, open a Finder
  window and click Network. Or if you know the name or network address of the
  computer, choose Go > Connect to Server from the Finder menu bar.
- You can create a small Ethernet network by connecting an Ethernet cable from your iMac G5 to another computer's Ethernet port. For more information, open Mac Help and search for "connecting two computers."
- You can also connect to another Mac using a FireWire cable. Your iMac G5 appears as a disk drive on the other computer and you can transfer files. For information about using FireWire to transfer files, see "Using FireWire Target Disk Mode" on page 42.
- You can connect to an AirPort wireless network to transfer files. For more information, see "Understanding AirPort Extreme Wireless Networking" on page 30.

For more information about transferring files and documents, open Mac Help and search for "transferring files" or for the type of connection you need.

# When an Application Does Not Respond

On rare occasions, an application may "freeze" on the screen. Mac OS X provides a way to quit an application that's not responding without restarting your iMac G5. Quitting a frozen application may allow you to save your work in other open applications.

### To force an application to quit:

1 Press Command (策)-Option-Esc or choose Apple (**Ć**) > Force Quit.

The Force Quit Applications dialog appears with the application selected.

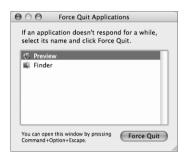

#### 2 Click Force Quit.

The application quits, leaving all other applications open.

If needed, you can force Classic to quit, which closes all Mac OS 9 applications. You can also restart the Finder from this dialog.

If you're experiencing other problems, see Chapter 5, "Troubleshooting," on page 53.

# **Using Applications**

Your iMac G5 comes with software applications, including iLife applications, for activities such as sending email, surfing the Internet, chatting online, organizing music and digital photos, making movies, and much more. For more information about these applications, open the application, then open Mac Help for the application.

# Getting Answers Using Mac Help

Most of the information about using your Mac is available in Mac Help.

### To open Mac Help:

1 Click the Finder icon in the Dock (the bar of icons at the bottom of the screen).

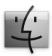

2 Choose Help > Mac Help (click the Help menu in the menu bar and choose Mac Help).

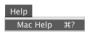

3 Click in the search field, type a question, and press Return on your keyboard.

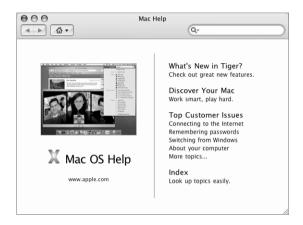

This chapter provides instructions for using the many built-in features and capabilities of your iMac G5, so you can get the most out of your computer.

You'll find important information in the following sections:

- "Using Mighty Mouse" on page 24
- "Keyboard Controls" on page 25
- "Using Your IR Receiver and the Remote" on page 26
- "Using the Built-in iSight Video Camera" on page 29
- "Understanding AirPort Extreme Wireless Networking" on page 30
- "Using Bluetooth 2.0+EDR Wireless Technology" on page 32
- "Connecting to an Ethernet Network" on page 34
- "Using Audio Devices" including the combination headphone out/optical audio out port on page 35
- "Connecting External Video Support (VGA, Composite, and S-Video)" on page 37
- "Using High-Speed Universal Serial Bus (USB) 2.0" on page 39
- "Connecting With FireWire" on page 41
- "Using Your Optical Drive" on page 43
- "Securing Your iMac G5" on page 45

To learn about what you can do with your iMac G5, start with the information in this chapter. Additional information can be found in Mac Help and on the iMac Support website at www.apple.com/support/imac.

23

# **Using Mighty Mouse**

Your iMac G5 comes with Mighty Mouse, which features a 360-degree clickable scroll ball with adjustable scrolling, a pair of force-sensing side buttons, and left and right buttons with touch-sensitive technology. Set up Mighty Mouse as a one-button mouse or program it to enable the scroll ball, activate Exposé, or display Dashboard.

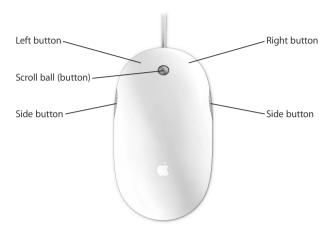

### **Programming Your Mighty Mouse**

You can set up Mighty Mouse as a one-button mouse or program it as a multibutton mouse by using the Mouse pane of Keyboard & Mouse preferences.

### To open Keyboard & Mouse preferences:

- 1 Choose Apple (**€**) > System Preferences.
- 2 Click Keyboard & Mouse, and then click Mouse.

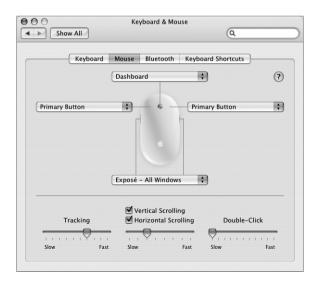

Use the pop-up menus in the Mouse pane of Keyboard & Mouse preferences to assign the following actions to a button:

- Assign primary and secondary buttons
- Activate Exposé
- · Display Dashboard
- Open Spotlight
- Switch applications
- · Open applications

You can also deactivate vertical and horizontal scrolling and adjust the tracking, scrolling, and double-click speeds.

### More Information About Mighty Mouse

Additional information about programming and using your Mighty Mouse is available in Mac Help. Choose Help > Mac Help and search for "Mighty Mouse."

# **Keyboard Controls**

You can quickly adjust the volume or eject a disc using the keyboard controls.

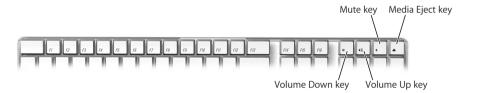

To increase display contrast, press the F15 key on your keyboard. To decrease contrast, press F14.

Using Exposé, you can easily manage the windows on your screen. To see all your open windows at once, press F9. To see all the windows open in the current application, press F10. To hide all the open windows so that you can see the desktop, press F11.

# Using Your IR Receiver and the Remote

Your remote works with the Front Row interface and the integrated infrared (IR) receiver, which is located behind the Apple ( logo on the front of your iMac G5. Use your remote to open Front Row and play iTunes music, watch iPhoto slideshows and QuickTime movie trailers, play a DVD with DVD Player, and more from across the room.

When you are not using the remote, you can stow it out of the way using the remote rest, which is located on the right side of your iMac G5.

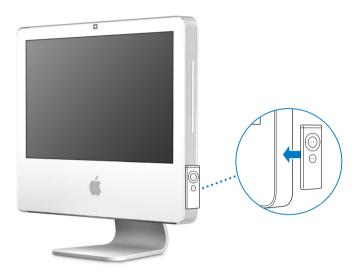

*Warning:* The remote rest contains a magnet that may erase the data on a hard disk drive or iPod. To preserve your data, keep these and other magnetic media away from the remote rest.

### Use your remote to:

- Adjust the volume of a song, play or pause a song, or skip to the next or previous track in iTunes.
- Play a slideshow of any of your photo albums in iPhoto.
- Play movies that are in your Movies folder or watch online QuickTime movie trailers.
- Play a DVD in your optical drive with DVD Player.

#### To use your remote:

- Press the Menu button to open Front Row and play songs, slideshows, movies, movie trailers, and music videos. Press the Menu button to return to the previous menu.
- Press the Volume Up (+) and Volume Down (-) buttons to move through the menu options and adjust the volume.
- Press the Select/Play/Pause button to select an option from the menu. You can also use the Select/Play/Pause button to play or pause a song in iTunes, a slideshow in iPhoto, or one of your movies.
- Press the Previous/Rewind and Next/Fast-forward buttons to skip to the next or previous track in iTunes or hold them down to fast-forward within a track. You can also use these buttons to skip to the next or previous chapter in a DVD movie or hold them down to fast-forward or rewind a movie.

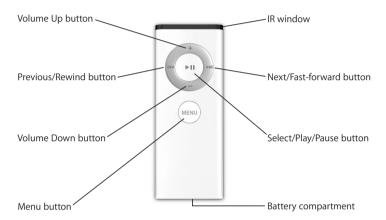

# **Pairing Your Remote**

You can use your remote with an iMac G5 that has an integrated IR receiver. If you have multiple iMac computers or other devices with integrated IR receivers in one room (for example, more than one iMac in a home office or lab), you can "pair" your remote with a specific computer or device. Pairing sets up the receiving computer or device to be controlled by only one remote.

#### To pair your remote with your iMac:

- 1 Move very close to your iMac (about 3 to 4 inches away).
- 2 Point the remote at the Apple logo on the front of your iMac G5.
- 3 Press and hold the Menu and Next/Fast-forward buttons on the remote for 5 seconds.

### To delete a pairing between the remote and your iMac:

- 1 Choose Apple ( ) > System Preferences from the menu bar.
- 2 Click Security and then click Unpair.

# Replacing the Battery

The remote includes a battery. When needed, replace the battery with a CR 2032 battery.

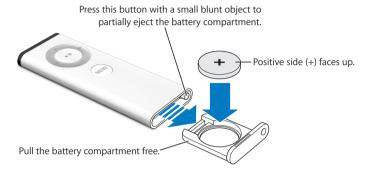

#### To replace the battery:

- 1 Open the battery compartment by pressing the button with a small object, as described in the illustration above.
- 2 Pull the battery compartment out and remove the battery.
- 3 Insert the replacement battery with the positive side (+) facing up.
- 4 Close the battery compartment.

# **Turning Off IR Reception**

You can use Security preferences to turn IR reception on your iMac G5 on or off.

# To turn off IR reception:

- Choose Apple (**♠**) > System Preferences from the menu bar and click Security.
- Select the "Disable remote control infrared receiver" checkbox.

### More Information About the Remote

Additional information about your remote is available in Mac Help. Choose Help > Mac Help and search for "remote."

# Using the Built-in iSight Video Camera

With the built-in iSight video camera, you can video conference with other iChat AV users in real-time full-motion video. Your iMac G5 also has a built-in microphone, so you have both voice and video for your iChat AV video conference.

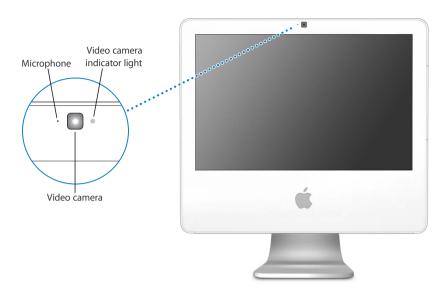

### **Video Conferencing**

To use the built-in iSight to video conference, you must have the following:

- A .Mac, America Online (AOL), or AOL Instant Messenger (AIM) account (required for iChat AV)
- A broadband Internet connection using a DSL or cable modem, or a local area network (LAN). You can't use a dial-up Internet connection.
- Someone to video conference with (for example, you can video conference with other iChat AV users)

#### To start a video conference:

- 1 Open iChat AV.
- 2 Click the Camera button next to a buddy in your buddy list.

This illuminates the green LED light next to your built-in iSight to indicate you are recording video. This also sends an invitation to your buddy to accept your video request and lets you preview how you look on camera. When a buddy accepts your invitation, you can see them on your screen and you appear on their screen.

# Video Conferencing With More Than One Buddy

You can video conference with up to three buddies at once. One buddy "hosts" the video conference, and the others participate.

### To start a video conference with more than one buddy:

- 1 Open iChat AV.
- 2 Hold down the Command key while you select the buddies you want to invite to the video conference.
- 3 Click the Camera button at the bottom of your buddy list.

For information about adding people to your buddy list, choose Help > iChat AV Help.

### Turning Off the iSight Video Camera

To turn off your iSight camera, close the active iChat window. The green LED next to the camera stops illuminating, indicating that the video camera is off and recording has stopped.

### Using Your Picture as Your Buddy Icon

You can take a picture of yourself using the built-in iSight and use it as your buddy icon. People who have placed you in their buddy lists see your picture.

#### To set your buddy icon:

- 1 Open iChat AV.
- 2 Choose Buddies > Change My Picture.
- 3 Click the Camera button.
- 4 Say "cheese."

# **Understanding AirPort Extreme Wireless Networking**

Your iMac G5 comes with built-in AirPort Extreme technology. AirPort offers an easy and affordable way to provide wireless Internet access anywhere in the home, at work, or in the classroom. Instead of using traditional cables, AirPort uses wireless local area network (LAN) technology to provide wireless communication between multiple computers. Through a wireless network, you can set up access to the Internet, transfer files, play multiplayer games, and more.

**Note:** You also need an AirPort Express or AirPort Extreme Base Station and Internet access (fees may apply). Some Internet service providers are not currently compatible with AirPort. Range may vary with site conditions.

### **How AirPort Provides Wireless Internet Access**

With AirPort, you set up a wireless connection to a device known as a *base station*, which has a physical connection to the Internet. AirPort technology works like a cordless telephone. With AirPort Extreme technology, your iMac G5 makes a wireless connection to an AirPort Express or AirPort Extreme Base Station, which is connected to the Internet via a telephone line or a DSL or cable modem.

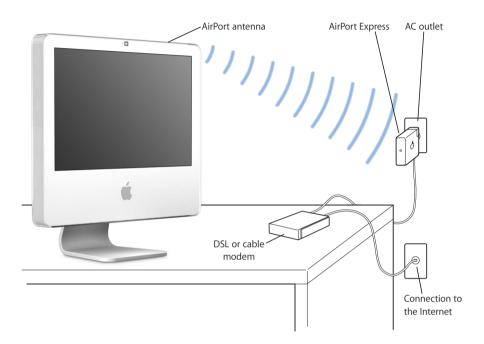

#### More Information About AirPort

To purchase an AirPort Express or AirPort Extreme Base Station, visit an Apple Authorized Reseller, an Apple Store retail location, or the online Apple Store at www.apple.com/store.

Additional information about AirPort is available in AirPort Help. Choose Help > Mac Help, then choose Library > AirPort Help. You can also find information on the Apple AirPort website at www.apple.com/airport.

# Using Bluetooth 2.0+EDR Wireless Technology

Your iMac G5 comes with built-in Bluetooth 2.0+EDR (enhanced data rate) wireless technology. Bluetooth lets you make short-range wireless connections between computers, personal digital assistants (PDAs), mobile phones, camera phones, printers, digital cameras, and wireless input devices, such as the Apple Wireless Keyboard and Apple Wireless Mouse (available for purchase at www.apple.com/store).

Bluetooth wireless technology eliminates the need for many cables that traditionally connect devices together. Bluetooth enabled devices can connect to each other wirelessly at distances up to 10 meters (33 feet).

With Bluetooth wireless technology, you can do the following:

- Use your iMac G5 to communicate with a Bluetooth enabled mobile phone. Your phone can act as a modem to connect you to a wireless service provider, so you can use your mobile phone to access the Internet.
- Exchange files between Bluetooth enabled computers and devices, even Mac to PC.
   Apple still recommends the use of AirPort Extreme wireless networking, however, for anything but the smallest files.
- Synchronize data between your iMac G5 and a Bluetooth enabled PDA. Using iSync, you can perform a hot sync operation without cables or send your business card or calendar events directly to a colleague's PDA.
- Use a Bluetooth wireless printer, keyboard, mouse, or headset.

# Setting Up a Bluetooth Device

Before you can use your mobile phone to connect to the Internet or share contact information, share files with other devices, or use a Bluetooth keyboard or mouse, you need to set up the device to work with your iMac G5. Once you've set up the device, it is "paired" with your iMac G5, and you can see it in the Devices pane of Bluetooth preferences. You need to pair your iMac G5 with the device only once, and the two devices remain paired until you delete the pairing.

#### To set up a Bluetooth device:

- 1 Choose "Set up a Bluetooth device" from the Bluetooth status menu (\*) in the menu bar.
- 2 Follow the onscreen instructions for the type of device you want to set up.

  \*Important:\* If the Bluetooth status menu (\*) is not in the menu bar, open System Preferences and click Bluetooth. Click Settings and then select "Show Bluetooth status in the menu bar."

#### To delete a pairing with a device:

- 1 Open System Preferences and click Bluetooth.
- 2 Click Devices, and select the device in the list.
- 3 Click Delete Pairing.

### Setting Up Bluetooth File Exchange

You can control how your iMac G5 handles files that are exchanged between Bluetooth devices. You can choose to accept or refuse files sent to your iMac G5, which folder to use for the files you accept from other devices, which folder other devices can browse, and which applications to use with the files you accept.

### To set up a Bluetooth file exchange:

- 1 Open System Preferences and click Bluetooth.
- 2 Click Sharing.
- 3 Select the On checkbox for Bluetooth File Exchange, and use the pop-up menus to adjust the settings.

### Sending a File to a Bluetooth Device

Your iMac G5 can send files to other Bluetooth devices in range of your computer. If your computer is not paired with the device, you may have to authenticate with it before you can send the file. If you have already paired your iMac G5 with the device, you shouldn't have to authenticate.

#### To send a file to a Bluetooth device:

- 1 Choose Send File from the Bluetooth status menu in the menu bar.
- 2 Select the file you want to send, then click Send.
- 3 Choose a device from the Device list and click Send.

If the device is not in the Device list, click Search. When the device is found, you can add it to your Favorites list.

# More Information About Bluetooth Wireless Technology

You can get help using Bluetooth wireless technology by opening the Bluetooth File Exchange application (located in the Utilities folder within the Applications folder) and choosing Help > Bluetooth Help. You can also find information on the Apple website at www.apple.com/bluetooth.

# Connecting to an Ethernet Network

Your iMac G5 comes with built-in 10/100/1000 megabit per second (Mbps) Base-T (twisted-pair) Ethernet networking capability, which you can use to connect to a network or to a cable or DSL modem.

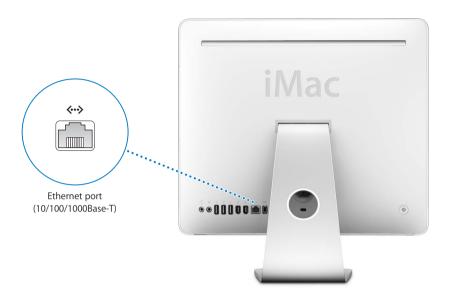

Connecting to a network gives you access to other computers. You may be able to store and retrieve information; use network printers, modems, and email; or connect to the Internet. You can also share files between two computers or set up a small network. The Ethernet port on your iMac G5 automatically detects other Ethernet devices. You don't need a crossover cable to connect to other Ethernet devices.

- Use 4-pair category 3 (Cat 3) Ethernet cables to connect to a 10Base-T Ethernet network.
- Use 2-pair category 5 (Cat 5) Ethernet cables to connect to a 10Base-T, 100Base-T, or 1000Base-T Ethernet network.

# **More Information About Using Ethernet**

Additional information, including how to set up an Ethernet network and transfer files using Ethernet, is available in Mac Help (see page 22). Choose Help > Mac Help and search for "Ethernet" or "network." For information about networking products you can use with your iMac G5, check the Macintosh Products Guide at www.apple.com/guide.

# **Using Audio Devices**

Your iMac G5 comes with comprehensive audio capabilities, including built-in stereo speakers, a combination headphone out/optical audio out port to connect headphones or digital audio equipment, and an analog audio line-in port.

# **Headphone Out/Optical Audio Out Port**

Connect a pair of headphones to the combination headphone out/optical audio out port  $(\Omega)$  and listen to music without disturbing anyone around you.

You can also connect your iMac G5 to an AV receiver using an optical audio cable with a mini-plug connector and set up an iMac G5-based home theater system.

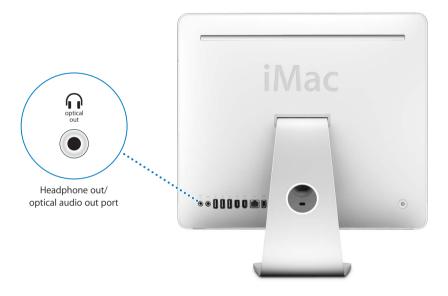

### **Audio Line-In Port**

You can connect external powered microphones or other audio equipment to the analog audio line-in port (🖾) on the back of the iMac G5 for importing audio.

Use the Sound pane of System Preferences to select the audio input or output device you want to use.

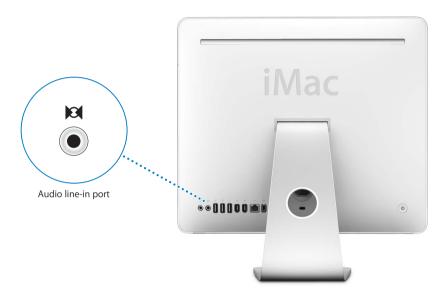

# **More Information About Using Audio**

Additional information about using audio is available in Mac Help (see page 22). Choose Help > Mac Help and search for "audio" or "music." For information about audio and music products you can use with your iMac G5, check the Macintosh Products Guide at www.apple.com/guide.

# Connecting External Video Support (VGA, Composite, and S-Video)

Your iMac G5 has a video out port you can use to connect an external display (monitor) or VGA projector, using the Apple VGA Display Adapter (available at www.apple.com/store).

You can also display or record computer images by connecting a TV, video projector, or videocassette recorder (VCR), using the Apple Video Adapter (available at www.apple.com/store).

Note: The Apple Video Adapter is not compatible with some previous iMac models.

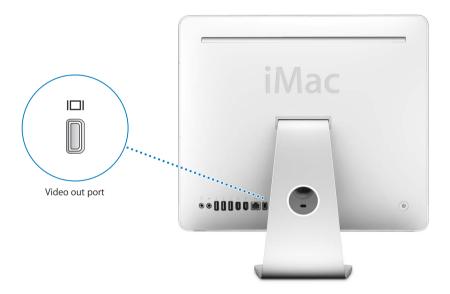

When an external monitor or television is connected, the same image appears on both the iMac G5 display and the external monitor (known as *video mirroring*).

*Note:* Because of the display limitations of most televisions, images displayed on a television screen are of lower quality than those on the built-in display or an external monitor.

# Connecting an External Display or Projector

Use the Apple VGA Display Adapter to connect an external VGA display or a projector to your iMac G5. Your iMac G5 automatically detects the external display.

#### To connect an external display or projector:

- 1 Turn on the external display or projector.
- 2 Connect the Apple VGA Display Adapter to the VGA port on the external display or projector.
- 3 Connect the Apple VGA Display Adapter to your iMac G5.
  Important: To ensure that your iMac G5 automatically detects the external display or projector, be sure the VGA adapter is plugged into the external display or projector first.
- 4 Use the Displays pane of System Preferences to adjust the resolution on the external display or projector.

#### Connecting a Television, VCR, or Other Video Devices

Use the Apple Video Adapter to connect a television, VCR, or other types of video devices with composite or S-video ports to your iMac G5. When you connect a television, the image appears on both the iMac G5 and the TV.

#### To connect a video device to your iMac G5:

- 1 Connect the single-plug end of the Apple Video Adapter to the video out port on your iMac G5.
- 2 Connect the other end of the adapter to the composite video port or the S-video port on the TV or VCR.
- 3 Turn on the external device.
- 4 To adjust how the images are displayed on the device, use the Displays pane of System Preferences.

# More Information About Using an External Display or TV

Additional information about using and configuring an external monitor is available in Mac Help. Choose Help > Mac Help and search for "display."

# Using High-Speed Universal Serial Bus (USB) 2.0

Your iMac G5 comes with five USB ports ( $\psi$ ) (three high-speed USB 2.0 ports on the back of the iMac G5 and two USB 1.1 ports on the keyboard), which you can use to connect many types of external devices, including printers, scanners, digital cameras, game pads, joysticks, keyboards, and floppy disk drives. USB makes it easy to connect peripherals. In most cases you can connect and disconnect a USB device while your iMac G5 is running. Once you connect the device, it is ready to use.

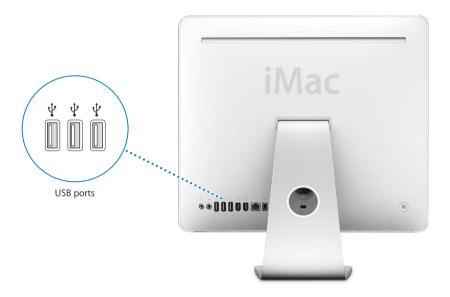

# **Using USB Devices**

To use a USB device with your iMac G5, simply connect the device to the iMac G5. Your iMac G5 automatically accesses the necessary software whenever you connect a new device.

You can connect USB 1.1 devices and high-speed USB 2.0 devices to the USB 2.0 ports on the back of your iMac G5. USB 1.1 devices won't take advantage of the USB 2.0 higher transfer rate.

Likewise, you can connect USB 2.0 devices to the USB 1.1 ports on your keyboard, but they may operate at slower speeds.

**Note:** Apple has already included software to work with many USB devices. When you connect a USB device, if your iMac G5 cannot find the correct software, you can install the software that came with the device or check the device manufacturer's website for the latest software.

# Using Multiple USB Devices at the Same Time

If all of your USB ports are being used and you want to connect more USB devices, you can purchase a USB hub. The USB hub connects to an open USB port on your iMac G5 and provides additional USB ports (usually four or seven). Most USB hubs also have a power adapter and should be plugged into an outlet.

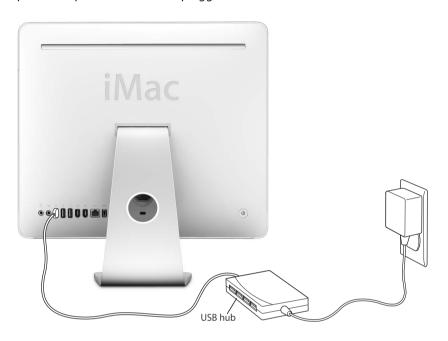

#### More Information About USB

Additional information about USB is available in Mac Help (see page 22). Choose Help > Mac Help and search for "USB." You can also find information on the Apple USB website at www.apple.com/usb.

For information about USB devices available for your iMac G5, check the Macintosh Products Guide at www.apple.com/guide.

# **Connecting With FireWire**

Your iMac G5 has two FireWire 400 ports ( \*\*). FireWire lets you easily connect and disconnect external high-speed devices—such as digital video cameras, printers, scanners, and hard disks. You can connect and disconnect FireWire devices without restarting your iMac G5.

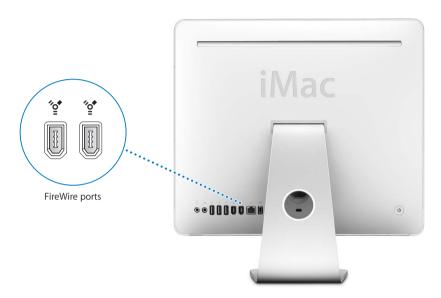

#### These are some of the things you can do with FireWire:

- Connect a digital video camera and capture, transfer, and edit high-quality video directly on your iMac G5 using video-editing software such as iMovie (included with your iMac G5), Final Cut Express, or Final Cut Pro.
- Connect an external FireWire hard disk drive and use it to back up data or transfer files. A FireWire hard disk icon appears on your desktop after you connect the drive to your iMac G5.
- Start up from an external FireWire hard disk. Connect an external FireWire disk (with a valid operating system installed on it), open the Startup Disk pane of System Preferences, and click the FireWire disk. Restart your iMac G5.

#### **Using FireWire Devices**

To use a FireWire device with your iMac G5, simply connect the device to the computer. Apple has already included software to work with many FireWire devices. When you connect a FireWire device, if your iMac G5 cannot find the correct software, you can install the software that came with the device or check the device manufacturer's website for the latest software.

**Note:** The FireWire port is designed to provide power for FireWire devices (up to a total of 8 watts). You can connect multiple devices to each other and connect the "daisy-chain" of devices to the FireWire port on your iMac G5. In most cases, at most two devices should get power from the iMac G5. If you connect more than two devices, the rest of the devices in the daisy-chain should be powered by separate power adapters. Connecting more than two FireWire devices that get power from the iMac G5 may cause problems. If a problem occurs, shut down your iMac G5, disconnect the FireWire devices, and restart your iMac G5.

# **Using FireWire Target Disk Mode**

If you want to transfer files between your iMac G5 and another FireWire-equipped computer, or you have a problem that prevents your iMac G5 from starting up, you can use FireWire Target Disk Mode to connect to another computer.

#### To connect your iMac G5 in FireWire Target Disk Mode, follow these steps:

- 1 Make sure that your iMac G5 is shut down.
- 2 Use a FireWire cable with a standard 6-pin connector on each end to connect your iMac G5 to another FireWire-equipped computer.
- 3 Start up your iMac G5 and immediately hold down the T key.
  Your iMac G5 display shows the FireWire logo. The other computer's display shows the iMac G5 internal hard disk icon and the icon of a CD or DVD disc in the iMac G5 computer's optical drive.
- 4 Drag the iMac G5 hard disk icon and the CD or DVD disc icon to the Trash when you have finished transferring files.
- 5 Press the power button on your iMac G5 to shut it down.
- 6 Disconnect the FireWire cable.

#### More Information About FireWire

Additional information about FireWire is available in Mac Help (see page 22). Choose Help > Mac Help and search for "FireWire." You can also find information on the Apple FireWire website at www.apple.com/firewire.

# **Using Your Optical Drive**

Your iMac G5 has a SuperDrive, which you can use to install software from CDs and DVDs, play music from audio CDs, and play DVD movies. You can also burn your home movies to make video DVDs that can be played in most home DVD players. You can burn music CDs that can play in most CD players, and save documents or other digital files to blank CD-R, CD-RW, DVD±R, DVD±RW, and DVD+R Double Layer (DL) discs using the Finder. You can store nearly twice as much data (up to 8.54 GB) on a DVD+R DL disc.

*Important:* The optical drive on your iMac G5 supports standard circular 12 cm discs. Irregularly shaped discs or discs smaller than 12 cm are not supported. Noncircular or small discs may become lodged in the drive. If a disc becomes lodged in the drive, see the troubleshooting information on page 57.

**Note:** If you have older software that comes on floppy disks, contact the software manufacturer to see if the software is available on a CD or for download from the web, or purchase an external USB floppy disk drive for your iMac G5 from an Apple Authorized Reseller, an Apple Store retail location, or the online Apple Store at www.apple.com/store.

# Inserting a CD or DVD Disc

To install or use programs from a CD or DVD disc, follow these steps:

- 1 Place the disc into the optical drive with the label facing you.
- 2 When the icon for the disc appears on the desktop, the disc is ready to use.

Note: Some DVD discs are two-sided.

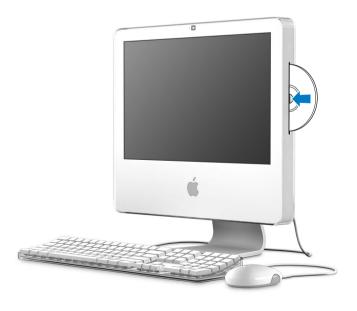

# **Ejecting a Disc**

#### To eject a disc, do one of the following:

- Drag the disc icon to the Trash.
- Press and hold the Media Eject (♠) key on the keyboard until the disc ejects.

If you can't eject the disc, quit any applications that may be using the disc and try again. If that doesn't work, restart your iMac G5 while holding down the mouse button.

# **Playing DVD Discs**

To play a DVD, insert the DVD disc. DVD Player opens automatically and starts playing the disc.

If your iMac G5 is connected to a TV so that you can watch DVD playback on the TV screen, select 720 x 480 NTSC (in the United States) or 720 x 576 PAL (in Europe and other regions) in the Displays pane of System Preferences.

You can easily connect your iMac G5 to your stereo system. Use an optical audio cable with a mini-plug connector (available www.apple.com/store) to connect the combination headphone out/optical audio out port  $(\Omega)$  on your iMac G5 to the optical audio input port on your stereo receiver.

#### Recording CD-R and CD-RW Discs

You can record music on CD-R or CD-RW discs right from your iTunes library.

#### To record music to a CD-R or CD-RW disc using iTunes:

- 1 Click the iTunes icon in the Dock.
- 2 Select the playlist you want to record.
- 3 Insert a blank CD-R or CD-RW disc. (For highest compatibility with CD players, use a CD-R disc.)
- 4 At the top of the iTunes window, click Burn CD.

# To record your files and folders on CD-R and CD-RW discs using the Finder:

- 1 Insert a blank disc in the optical drive.
- 2 In the dialog that appears, enter a name for the disc. An icon for the CD appears on the desktop.
- 3 Drag files and folders to the disc icon.
- 4 Choose File > Burn Disc, or select the disc and drag it to the Burn Disc icon in the Dock.

# More Information About Recording CDs

- For information about how to use iTunes to record music files on a CD-R disc, open iTunes and choose Help > iTunes and Music Store Help.
- For instructions on using DVD Player, open DVD Player and choose Help > DVD Player Help.

# **Recording Information on a DVD**

Your iMac G5 has a SuperDrive, so you can record your own home movies on a blank DVD+R DL, DVD±RW, or DVD±R disc. You can also record other kinds of digital data (for example, you can back up your files).

#### To record data to a DVD-R disc using the Finder:

- 1 Insert a blank DVD+R DL, DVD±RW, or DVD±R disc in the drive.
- 2 In the dialog that appears, enter a name for the disc and select the format you want to create. A DVD icon appears on the desktop.
- 3 Double-click the DVD icon, then drag files and folders to it.
- 4 Choose File > Burn Disc, or select the disc and drag it to the Burn Disc icon in the Dock.

You can also use iDVD to create your own customized DVD, burn it on a blank DVD disc, and play it on most standard DVD players. For more information about how to use iDVD, open iDVD and choose Help > iDVD Help.

# Securing Your iMac G5

Use a locking cable and the built-in security slot to secure your iMac G5.

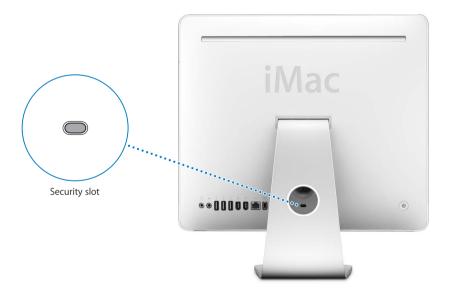

You can purchase a locking cable from an Apple Authorized Reseller, an Apple Store retail location, or the online Apple Store at www.apple.com/store.

Additional information about the software security features of your iMac G5, including multiple user passwords and file encryption, is available in Mac Help (see page 22). Choose Help > Mac Help and search for "security" or "multiple users."

# This chapter provides information and instructions about installing memory in your iMac G5.

Your iMac G5 comes with at least 512 megabytes (MB) of Double Data Rate 2 (DDR2) Synchronous Dynamic Random Access (SDRAM) memory installed. Your iMac G5 has one memory slot available for expansion.

# **Installing Additional Memory**

You can add memory modules that meet the following specifications:

- DDR2 DRAM
- 533 MHz, PC2-4200 compliant (also referred to as DDR2 533)
- Unbuffered and unregistered

You can add a 512 MB, 1 gigabyte (GB), or 2 GB memory module to the open slot in your iMac G5 for a maximum of 2.5 GB of memory. Use System Profiler to determine the amount of memory installed in your iMac G5. You can also use System Profiler to determine if the slot is empty and available for additional memory.

# To use System Profiler:

- 1 Choose Apple ( > About This Mac from the menu bar.
- 2 Click More Info to open System Profiler.
- 3 Click the disclosure triangle next to Hardware.
- 4 Click Memory.

*Warning:* Apple recommends that you have an Apple-certified technician install memory. Consult the service and support information that came with your iMac G5 for instructions about how to contact Apple for service. If you attempt to install memory and damage your equipment, such damage is not covered by the limited warranty on your iMac G5.

47

#### To install a memory module:

1 Turn your iMac G5 off by choosing Apple (€) > Shut Down.

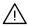

*Warning:* Always shut down your iMac G5 before installing memory. Do not attempt to install memory in the computer while it is plugged in.

- 2 Disconnect all cables and the power cord from your iMac G5.
- 3 Place a soft, clean towel or cloth on the desk or surface. Hold the sides of your iMac G5 and slowly lay it down so that the screen is flat against the surface and the bottom is facing you.
- 4 Raise the stand and use a Phillips #2 screwdriver to loosen the two captive screws holding the memory access door in place by turning them counter-clockwise.

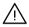

*Warning:* The ambient light sensor is located between the two screws, as shown in the illustration. Don't mistake the ambient light sensor for a screw. Sticking a screw driver or other sharp object in the ambient light sensor could damage your computer.

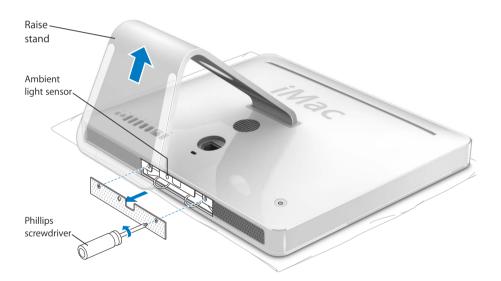

5 Remove the memory access door.

6 Pull the two rings in the memory compartment down simultaneously.

If a memory module is installed in the slot, pulling the rings will dislodge it.

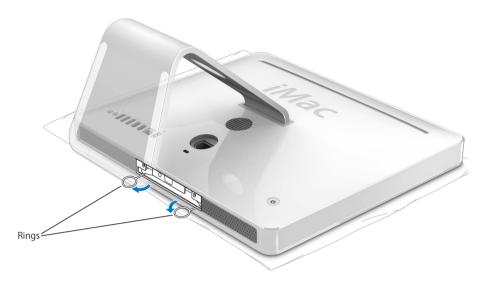

7 Insert the memory module into the memory compartment. The module fits in the slot only one way (see the illustration below).

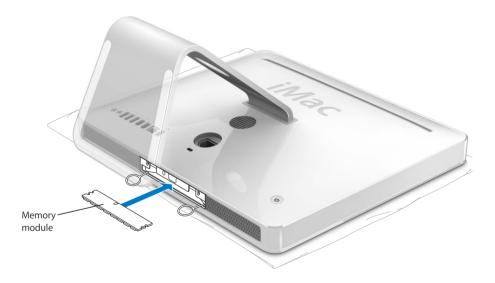

8 Press the memory module gently into the compartment to lock it in place. You will hear a slight click and the two rings will automatically fold part way into the slot when the memory is seated correctly.

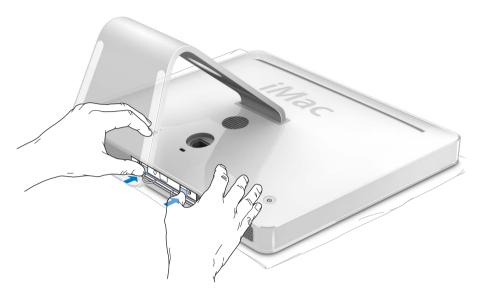

9 Replace the memory access door using it to push the rings into the memory compartment. Use a Phillips #2 screwdriver to tighten the screws.

*Warning:* Always remember to replace the memory access cover after you have finished installing memory. Your iMac G5 will not function properly without the memory access cover.

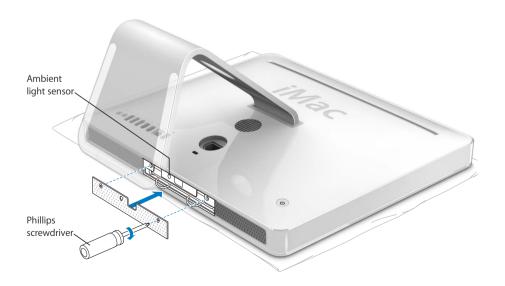

- 10 Holding each side of your iMac G5, turn the computer right side up, and then reconnect the cables and power cord.
- 11 Press the power button on the back of your iMac G5 to turn it on.

# Making Sure Your iMac G5 Recognizes the New Memory

After installing additional memory in your iMac G5, you can check whether the computer recognizes the new memory.

#### To check the memory, do the following:

- 1 Start up your iMac G5.
- 2 When you see the Mac OS desktop, choose Apple ( $\clubsuit$ ) > About This Mac.

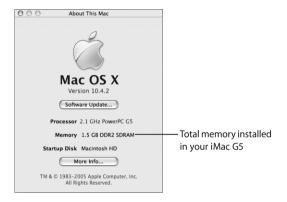

The total includes the amount of memory that originally came with your iMac G5 plus the new memory you installed. For a more detailed view of the amount of memory installed in your iMac G5, open System Profiler by clicking More Info.

If your iMac G5 doesn't recognize the memory or it doesn't start up correctly, shut it down and check the installation instructions again to make sure that the memory is compatible with this iMac G5 and that it is installed correctly. If you still have problems, remove the memory and consult the support information that came with the memory or contact the vendor who provided the memory.

Occasionally you may have problems while working with your iMac G5. This chapter gives you some solutions to try when you have a problem.

This chapter contains solutions to problems that prevent you from working with your iMac G5, such as a system freeze or a iMac G5 that will not start up. You can find more troubleshooting information in Mac Help (see page 22) and on the Apple Service and Support website at www.apple.com/support.

When you experience a problem with your iMac G5, there is usually a simple and quick solution. When you encounter a problem, try to make a note of what you did before the problem occurred. This will help you narrow down the possible causes of the problem and then find the answers you need. Things to note include:

- The applications you were using when the problem occurred. Problems that occur only with a specific application may indicate that the application is not compatible with the version of the Mac OS installed on your iMac G5.
- Any software that you recently installed. Certain applications install extensions that may not be compatible with the Classic environment.
- Any new hardware (such as additional memory or a peripheral) that you connected or installed.

*Warning:* Do not attempt to open your iMac G5. If your iMac G5 needs service, consult the service and support information that came with your computer for instructions about how to contact an Apple Authorized Service Provider or Apple for service. Your iMac G5 does not have any user-serviceable parts, except the memory.

53

# Problems That Prevent You From Using Your iMac G5

#### If your iMac G5 won't respond or the pointer won't move

- First, make sure the mouse and keyboard are connected. Unplug and then plug in the connectors and make sure they are secure. If you have a wireless keyboard or mouse, make sure the batteries are fresh.
- If that doesn't work, try to force problem applications to quit. Hold down the Option and Command (策) keys and then press the Esc key. If a dialog appears, select the application and click Force Quit. Then save your work in any open applications and restart your iMac G5 to be sure the problem is entirely cleared up.
- If you are unable to force the application to quit, press and hold the power button (也) on the back of the iMac G5 for a few seconds to shut down the computer.
- If that doesn't work, unplug the power cord from the iMac G5. Then plug the power cord back in and press the power button ( $\cup$ ) on the iMac G5 to turn it on.

If the problem occurs frequently when you use a particular application, check with the application's manufacturer to see if it is compatible with your iMac G5.

For support and contact information about the software that came with your iMac G5, go to www.apple.com/quide.

If the problem occurs frequently, you may need to reinstall your system software (see "Reinstalling the Software That Came With Your iMac G5" on page 55).

#### If the iMac G5 freezes during startup or you see a flashing question mark

- Wait a few seconds. If the iMac G5 doesn't start up after a delay, shut down your iMac G5 by pressing and holding the power button (也) for about 5 seconds, until the iMac G5 shuts down. Then hold down the Option key and press the power button (也) again to start up your iMac G5. When your iMac G5 starts up, click the hard disk icon, then click the right arrow.
- After the iMac G5 starts up, open System Preferences and click Startup Disk. Select a local Mac OS X System folder.
- If the problem occurs frequently, you may need to reinstall your system software (see "Reinstalling the Software That Came With Your iMac G5" on page 55).

#### If the iMac G5 won't turn on or start up

- Make sure the power cord is plugged into the iMac G5 and into a functioning power outlet.
- If that does not work, press the power button (也) and immediately hold down the Command (策), Option, P, and R keys until you hear the startup sound a second time.
- If you recently installed additional memory, make sure that it is correctly installed and that it is compatible with your iMac G5. Check whether removing it allows the iMac G5 to start up (see page 47).

- If that does not work, unplug the power cord and wait at least 30 seconds. Plug the power cord back in and press the power button ( $\circlearrowleft$ ) again to start up your iMac G5.
- If you are still unable to start up your iMac G5, see the service and support information that came with your iMac G5 for information about contacting Apple for service.

# Reinstalling the Software That Came With Your iMac G5

Use the software install discs that came with your iMac G5 to reinstall Mac OS X and the applications that came with your iMac G5, and to install Mac OS 9.

*Important:* Apple recommends that you back up the data on your hard disk before restoring software. Apple is not responsible for any lost data.

# Installing Mac OS X

#### To install Mac OS X:

- 1 Back up your important files.
- 2 Insert the Mac OS X Install Disc 1 that came with your iMac G5.
- 3 Double-click "Install Mac OS X and Bundled Software."
- 4 Follow the onscreen instructions.
- 5 After selecting the destination disk for installation, continue following the onscreen instructions. Your iMac G5 may restart and ask you to insert the next Mac OS X install disc.

*Important:* Because the "Erase and Install" option erases your destination disk, you should back up your important files before installing Mac OS X and other applications.

# **Installing Applications**

To install the applications that came with your iMac G5, follow the steps below. Your iMac G5 must have Mac OS X already installed.

#### To install applications:

- 1 Back up your important files.
- 2 Insert the Mac OS X Install Disc 1 that came with your iMac G5.
- 3 Double-click "Install Bundled Software only."
- 4 Follow the onscreen instructions.
- 5 After selecting the destination disk for installation, continue following the onscreen instructions.

**Note:** To install iCal, iChat, iSync, iTunes, and Safari, follow the "Installing Mac OS X" instructions above.

# **Installing Mac OS 9**

Your iMac G5 does not come with Mac OS 9 installed. To use Mac OS 9 applications with your iMac G5, you have to install Mac OS 9 using the Mac OS X Install Disc 2.

#### To install Mac OS 9:

- 1 Back up your important files, if possible.
- 2 Insert the Mac OS X Install Disc 2 that came with your iMac G5.
- 3 Double-click "Install Mac OS 9 System Support."
- 4 Follow the onscreen instructions.
- 5 After selecting the destination disk for installation, continue following the onscreen instructions.

# Other Problems

#### If you have a problem with an application

For problems with software from a manufacturer other than Apple, contact the
manufacturer. Software manufacturers often provide updates to their software on
their websites. You can set your iMac G5 to check for and install the latest Apple
software automatically using the Software Update pane of System Preferences.
 For more information, choose Help > Mac Help and search for "software update."

#### If you have trouble using AirPort wireless communication

- Make sure you have properly configured the software according to the instructions that came with your AirPort Extreme Base Station or AirPort Express.
- Make sure the iMac G5 or network you are trying to connect to is running and has a wireless access point.
- Make sure you are within antenna range of the other computer or the network's
  access point. Nearby electronic devices or metal structures can interfere with wireless
  communication and reduce this range. Repositioning or rotating the iMac G5 may
  improve reception.
- Check the AirPort signal level. There are up to four bars in the AirPort status icon in the menu bar.
- You may experience network performance problems if a microwave oven, cordless phone, or other source of interference is used frequently near your base station. To minimize interference, move the base station away from the device.
- For more information about using and troubleshooting AirPort, choose Help > Mac
   Help, then choose Library > AirPort Help.

#### If you have trouble ejecting a disc

- Quit any applications that may be using the disc and press the Media Eject key (♠) on your keyboard.
- If that doesn't work, open a Finder window and click the eject icon next to the disc icon in the sidebar, or drag the disc's icon from the desktop to the Trash.
- If that doesn't work, restart the iMac G5 while holding down the mouse button.

#### If you have problems with your Internet connection

- Make sure your network cable is connected and functioning properly.
- If you are using a dial-up Internet connection, make sure that your telephone cord is plugged into the port on the external modem and not the Ethernet port (<-->).
- See "Connecting to the Internet" on page 67 for information on setting up your iMac G5 to connect to the Internet. There you will find how to locate your Internet settings and the contact information for your Internet service provider (if you used Setup Assistant to get your Internet account).
- See "Troubleshooting Your Connection" on page 81 for more information if you have problems with your Internet connection.

#### If you have a problem using your iMac G5 or working with the Mac OS

- If the answers to your questions are not in this manual, look in Mac Help for instructions and troubleshooting information. In the Finder, choose Help > Mac Help.
- Check the Apple Support website at www.apple.com/support for the latest troubleshooting information and software updates.

#### If your date and time settings get lost repeatedly

 You may need to have the internal backup battery replaced. The battery in your iMac G5 is not user-replaceable. Contact an Apple Authorized Service Provider or an Apple Store retail location for more information.

# **Locating Your Product Serial Number**

You can find the serial number for your iMac G5 on the bottom of the stand. You can also use System Profiler to find the serial number. Choose Apple (**É**) > About This Mac from the menu bar and then click More Info. Click the Hardware disclosure triangle to view the serial number.

# **Using Apple Hardware Test**

You can use Apple Hardware Test to help determine if there is a problem with your iMac G5 computer's hardware.

#### To use Apple Hardware Test:

- 1 Disconnect all external devices from your iMac G5 except the keyboard and mouse. If you have an Ethernet cable connected, disconnect it.
- 2 Insert the Mac OS X Install Disc 1 that came with your iMac G5.
- 3 Restart your iMac G5 and hold down the Option key as it starts up.
- 4 Click Apple Hardware Test when the list of available startup volumes appears.
- 5 Click the right arrow.
- 6 When the Apple Hardware Test main screen appears (after about 45 seconds), follow the onscreen instructions.
- 7 If Apple Hardware Test detects a problem, it displays an error code. Make a note of the error code before pursuing support options. If Apple Hardware Test does not detect a hardware failure, the problem may be software-related.

For more information about Apple Hardware Test, see the Apple Hardware Test Read Me file on the Mac OS X Install Disc 1.

# **Specifications**

A

You can use System Profiler to find out detailed information about your iMac G5, such as the amount of built-in memory, hard disk size, devices connected, and the product serial number.

To access the information in System Profiler, choose Apple ( > About This Mac from the menu bar and then click More Info.

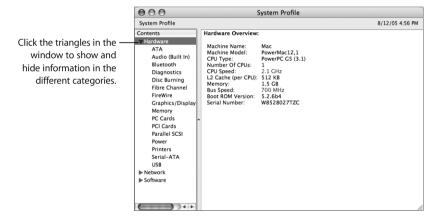

Additional information is available on the Internet at www.apple.com/iMac and www.apple.com/support.

For your safety and the safety of your equipment, follow the rules in this appendix for cleaning and handling your iMac G5, as well as the guidelines for working more comfortably.

# Safety Instructions for Setting Up and Using Your iMac G5

For your own safety and that of your equipment, always take the following precautions.

Disconnect the power plug (by pulling the plug, not the cord) and disconnect the phone cord if any of the following conditions exists:

- You want to add memory
- The power cord or plug becomes frayed or otherwise damaged
- You spill something into the case
- Your iMac G5 is exposed to rain or any other excess moisture
- Your iMac G5 has been dropped or the case has been otherwise damaged
- You suspect that your iMac G5 needs service or repair
- You want to clean the case (use only the recommended procedure described later)

*Important:* The only way to turn off power completely is to disconnect the power cord. Make sure at least one end of the power cord is within easy reach so that you can unplug the iMac G5 when you need to.

*Warning:* Your AC cord came equipped with a three-wire grounding plug (a plug that has a third grounding pin). This plug will fit only a grounded AC outlet. If you are unable to insert the plug into an outlet because the outlet is not grounded, contact a licensed electrician to replace the outlet with a properly grounded outlet. Do not defeat the purpose of the grounding plug.

Be sure that you always do the following:

- Keep your iMac G5 away from sources of liquids, such as drinks, washbasins, bathtubs, shower stalls, and so on.
- Protect your iMac G5 from dampness or wet weather, such as rain, snow, and so on.
- Read all the installation instructions carefully before you plug your iMac G5 into a wall socket.
- Keep these instructions handy for reference by you and others.
- Follow all instructions and warnings dealing with your system.

*Important:* Electrical equipment may be hazardous if misused. Operation of this product, or similar products, must always be supervised by an adult. Do not allow children access to the interior of any electrical product and do not permit them to handle any cables.

*Warning:* Never push objects of any kind into this product through the openings in the case. Doing so may be dangerous and result in fire or a dangerous electric shock.

# Do Not Make Repairs Yourself

Your iMac G5 does not have any user-serviceable parts, except the memory (for information about adding memory, see Chapter 4, "Installing Memory," on page 47). Do not attempt to open your iMac G5. If your iMac G5 needs service, consult the service and support information that came with your computer for instructions about how to contact an Apple Authorized Service Provider or Apple for service.

If you open your iMac G5 or install items other than the memory, you risk damaging your equipment, and such damage is not covered by the limited warranty on your iMac G5.

# Connectors and Ports

Never force a connector into a port. If the connector and port don't join with reasonable ease, they probably don't match. Make sure that the connector matches the port and that you have positioned the connector correctly in relation to the port.

# **Avoid Hearing Damage**

*Warning:* Permanent hearing loss may occur if earbuds or headphones are used at high volume. You can adapt over time to a higher volume of sound that may sound normal but can be damaging to your hearing. If you experience ringing in your ears or muffled speech, then stop listening and have your hearing checked. The louder the volume, the less time required before your hearing can be affected. Hearing experts suggest that to protect your hearing:

- Limit the amount of time you use earbuds or headphones at high volume
- Avoid turning up the volume to block out noisy surroundings
- Turn the volume down if you can't hear people speaking to you

# **Ergonomics**

#### Chair

An adjustable chair that provides firm, comfortable support is best. Adjust the height of the chair so that your thighs are horizontal and your feet flat on the floor. The back of the chair should support your lower back (lumbar region). Follow the manufacturer's instructions for adjusting the backrest to fit your body properly.

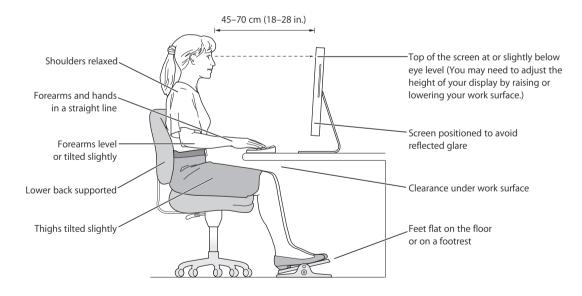

You may have to raise your chair so that your forearms and hands are at the proper angle to the keyboard. If this makes it impossible to rest your feet flat on the floor, you can use a footrest with adjustable height and tilt to make up for any gap between the floor and your feet. Or you may lower the desktop to eliminate the need for a footrest. Another option is to use a desk with a keyboard tray that's lower than the regular work surface.

#### **Display**

Arrange the display so that the top of the screen is slightly below your eye level when you're sitting at the keyboard. The best distance from your eyes to the screen is up to you, although most people seem to prefer 18 to 28 inches (45 to 70 cm).

Position the display to minimize glare and reflections on the screen from overhead lights and windows.

#### Mouse

Position the mouse at the same height as your keyboard and within a comfortable reach.

#### **Keyboard**

When you use the keyboard, your shoulders should be relaxed. Your upper arm and forearm should form an angle that is slightly greater than a right angle, with your wrist and hand in roughly a straight line.

Use a light touch when typing and keep your hands and fingers relaxed. Avoid rolling your thumbs under your palms.

Change hand positions often to avoid fatigue. Some iMac G5 users may develop discomfort in their hands, wrists, or arms after intensive work without breaks. If you begin to develop chronic pain or discomfort in your hands, wrists, or arms, consult a qualified health specialist.

#### **More Information About Ergonomics**

Go to www.apple.com/about/ergonomics.

# Cleaning Your iMac G5

Follow these general rules when cleaning the outside of your iMac G5 and its components:

- Shut down your iMac G5 and disconnect all cables.
- Use a damp, soft, lint-free cloth to clean the iMac G5 computer's exterior. Avoid getting moisture in any openings. Do not spray liquid directly on the iMac G5.
- Don't use aerosol sprays, solvents, or abrasives.

# Cleaning Your iMac G5 Display

To clean your iMac G5 screen, do the following:

- Shut down your iMac G5 and disconnect all cables.
- Dampen a clean, soft, lint-free cloth or paper with water only and wipe the screen. Do not spray liquid directly on the screen.

# Carrying Your iMac G5

Before you lift or reposition your iMac G5, you may need to disconnect all cables and cords connected to it.

To lift or move your iMac G5, hold the sides of the computer.

# Apple and the Environment

Apple Computer, Inc., recognizes its responsibility to minimize the environmental impacts of its operations and products. For more information, go to www.apple.com/environment/summary.html.

You can use your iMac G5 to browse the World Wide Web, send email to friends and family, and conference in real time over the Internet. Use this detailed guide to connect to the Internet.

When you first start up Mac OS X, Setup Assistant helps you enter your Internet configuration information.

If you didn't use Setup Assistant to configure your Internet connection, you can use it now. Open System Preferences and click Network. Click the "Assist me" button to open Network Setup Assistant. If you don't want to use Network Setup Assistant, you can use the information in this appendix to set up your connection manually.

#### There are four kinds of Internet connections:

- **Dial-up connection**—An external modem is plugged into a USB port on your computer and a telephone cable connects the modem to a telephone wall jack.
- **High-speed DSL or cable modem connection**—Your computer is plugged into a special modem you get from an ISP using an Ethernet cable.
- AirPort Extreme wireless connection—Your computer is connected wirelessly to the Internet using an AirPort Extreme or AirPort Express Base Station.
- Local area network (LAN)—Your computer is plugged into a LAN using an Ethernet cable. This type of connection is usually used in the workplace.

#### Before you connect to the Internet:

- 1 Set up an account with an ISP. You can find an ISP in your phone directory. Look under "Internet access," "Internet service," or "online."
  - **Note:** If you want to use America Online as your ISP, skip the Internet setup part of Setup Assistant. You need the AOL Installer application. Open the AOL Installer application and follow the onscreen instructions to set up AOL.
- 2 Gather the connection information you need from your ISP or network administrator. See the next section, "Setup Assistant Worksheet" on page 69 to find out what information to get for each type of connection.

In some cases, if another computer in the same location is already connected to the Internet, you may be able to use its settings.

#### To find the settings on a Mac OS X computer:

- Open the Network pane of System Preferences.
- Choose your connection method from the Show pop-up menu.
- Copy the information for your configuration.

#### To find the settings on a Mac OS 9 computer:

- Open the TCP/IP control panel.
- Find the connection method in the "Connect via" pop-up menu.
- Find the configuration in the Configure pop-up menu.
- Copy the IP address, subnet mask, and router address from the corresponding fields.

#### To find the settings on a Windows PC:

The connection information on a Windows computer resides in two places.

- To find the IP address and subnet mask, open the "Network and Internet Connections" control panel.
- To find user account information, open the User Accounts control panel. You can write the information directly on the next few pages, then enter it in Setup Assistant.
- 3 If you are using an external modem, plug the modem into a USB port on your computer, and plug a phone cord into the port on the modem and into a phone wall jack. If you are using a DSL or cable modem, follow the instructions that came with the modem to connect it to your computer.
- 4 Turn on your computer and enter information in Setup Assistant to configure your Internet connection.

**Note:** If you already started your computer and did not use Setup Assistant to configure your Internet connection, choose Apple (**€**) > System Preferences and click Network. Then click "Assist me." The Setup Assistant opens.

# **Setup Assistant Worksheet**

You can write the information you get from your Internet service provider (ISP), your network administrator, or your other computer on these pages, then enter it in Network Setup Assistant.

Select how your computer connects to the Internet.

| □ Telephone Modem □ Cable Modem □ DSL Modem □ Local network (Ethernet) □ Wireless |                   |
|-----------------------------------------------------------------------------------|-------------------|
| To set up a telephone dial-up connection, enter the follow                        | wing information: |
| User Name                                                                         | _                 |
|                                                                                   |                   |
| Password                                                                          | -                 |
|                                                                                   |                   |
| ISP Phone Number                                                                  |                   |
|                                                                                   |                   |
| Dialing prefix to obtain an outside line                                          |                   |
|                                                                                   |                   |
|                                                                                   |                   |
| To set up a DSL or cable modem or a LAN connection:                               |                   |
| Choose your connection type. Ask your ISP for this informa                        | tion.             |
|                                                                                   |                   |
| ☐ Manually                                                                        |                   |
| ☐ Manually using DHCP Router ☐ Using DHCP                                         |                   |
| ☐ Using BootP                                                                     |                   |
| □ PPP                                                                             |                   |
|                                                                                   |                   |

1

| enter the following:                                                                                        |
|----------------------------------------------------------------------------------------------------|
| -                                                                                                    |
| IP Address                                                                                                  |
| Subnet Mask                                                                                                 |
| Subilet Mask                                                                                                |
| Router Address                                                                                              |
|                                                                                                    |
| * If you selected "Using DHCP with manual address," you don't need to enter a subnet mask or router address |
| If you selected "Using DHCP," enter the following:                                                          |
| DHCP Client ID                                                                                              |
|                                                                                                    |
| Note: DHCP Client ID is optional and may not be required. Ask your ISP.                                     |
| If you selected "PPP (for PPPoE connections)," enter the following:                                         |
| Service Provider (optional)                                                                                 |
|                                                                                                    |
| PPPoE Service Name (optional)                                                                               |
|                                                                                                    |
| Account Name                                                                                                |
|                                                                                                    |
| Password                                                                                                    |
|                                                                                                    |

2 Enter information from your ISP:

#### The information below is optional. Ask your ISP if you need to enter it.

| DNS Hosts (optional for DHCP & BootP) |   |
|---------------------------------------|---|
|                                       |   |
|                                       |   |
|                                       |   |
|                                       |   |
|                                       | _ |
| Domain Name (optional)                |   |
|                                       |   |
| Proxy Server (optional)               |   |
|                                       |   |

# **Setting Up Your Internet Connection Manually**

Once you have completed the steps on the previous pages using Setup Assistant, you are done setting up your Internet connection. If you don't wish to use Setup Assistant, or if you only want to make changes to specific parts of your Internet setup configuration, you can use the instructions below to set up your connection manually.

To enter your information manually, follow the steps that correspond to your connection method.

- Dial-up modem with Point-to-Point Protocol (PPP) connection (see page 71)
- Cable modem, DSL, or LAN connection using these configurations:
  - Manual (see page 75)
  - DHCP (see page 75)
  - PPPoE (see page 76)
- AirPort wireless connection (see page 78)

# **Dial-Up Connection**

A dial-up modem is a common way to connect to the Internet. If you use an external Apple USB modem with your iMac G5, it uses a method called Point-to-Point Protocol (PPP) to connect to an ISP.

Make sure your external modem is plugged into a USB port on your computer and into a phone line. Have the information from your ISP available (see page 69).

# To set up Network preferences for the internal modem port:

- 1 Choose Apple ( ) > System Preferences from the menu bar.
- 2 Click Network.

3 Choose Network Port Configurations from the Show pop-up menu and select the On checkbox next to External Modem.

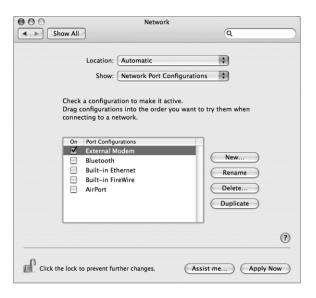

- 4 Drag External Modem to the top of the Port Configurations list to make it the preferred, or primary, network interface.
- 5 Choose External Modem from the Show pop-up menu and click PPP.
- 6 Enter the information from your ISP and click Apply Now.

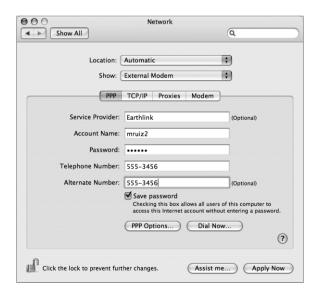

# To test your Internet configuration:

- 1 Open the Internet Connect application (in the Applications folder).
- 2 Click the External Modem icon, if necessary.
- 3 Enter your dial-up telephone number, account name, and password, if necessary.
- 4 Click Connect.

Internet Connect dials your ISP and establishes a connection.

# To connect automatically when you start an Internet application, such as a web browser or email:

- 1 Click PPP Options (in the PPP pane of Network preferences).
- 2 Select the "Connect automatically when needed" checkbox.

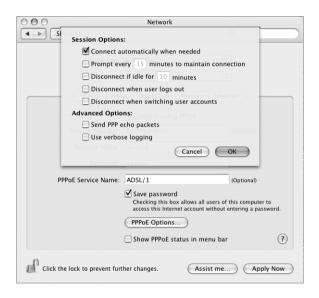

3 Click OK and Apply Now.

# DSL, Cable Modem, or LAN Internet Connections

If you connect to the Internet using a DSL or cable modem or Ethernet LAN, ask your ISP or network administrator how you should configure your Internet connection:

- Manually—With a manual configuration, your ISP or network administrator provides a static IP address and other information that you enter in Network preferences.
- Using Dynamic Host Configuration Protocol (DHCP)—With a DHCP configuration, the DHCP server automatically enters the information for you.
- Using Point-to-Point Protocol over Ethernet (PPPoE)—If you use a DSL modem and need a user name and password to connect to the Internet, you may need to configure your network to use PPPoE.

Make sure you have the information from your ISP available as you configure your network (see page 69).

## To set up Network preferences for the built-in Ethernet port:

- 1 Choose Apple (**€**) > System Preferences from the menu bar.
- 2 Click Network.
- 3 Choose Network Port Configurations from the Show pop-up menu.
- 4 Select the On checkbox next to Built-in Ethernet.

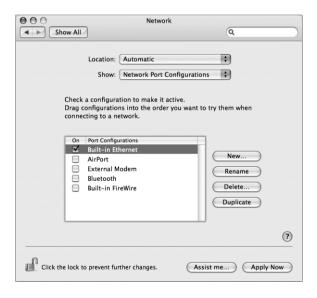

5 Drag Built-in Ethernet to the top of the Port Configurations list to make it the preferred, or primary, network interface.

Next, follow the instructions to configure your network manually, using DHCP, or using PPPoE, as instructed by your ISP or network administrator.

# **Manual Configuration**

Have your static IP address, router address, and subnet mask from your ISP ready (see page 69).

## To set up a manual configuration:

- 1 In Network preferences, choose Built-in Ethernet from the Show pop-up menu.
- 2 Click TCP/IP, if necessary.
- 3 Choose Manually from the Configure IPv4 pop-up menu.

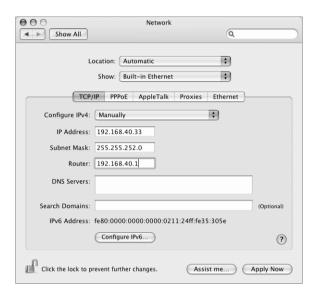

- 4 Type the other information into the corresponding fields.
- 5 Click Apply Now.

Once you configure your network, your connection is ready. Open your web browser (or another TCP/IP application) to test your Internet connection.

# **DHCP Configuration**

After you set up a DHCP configuration, the DHCP server automatically provides your network information.

## To set up a DHCP configuration:

- 1 In Network preferences, choose Built-in Ethernet from the Show pop-up menu.
- 2 Click TCP/IP, if necessary.

3 Choose Using DHCP from the Configure IPv4 pop-up menu.

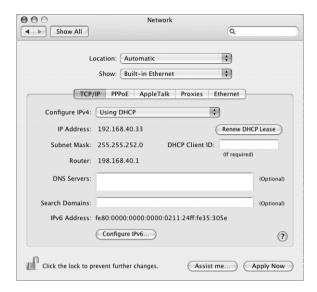

4 Click Apply Now.

Open your web browser (or another TCP/IP application) to test your Internet connection.

*Note:* Unless your ISP instructs you to do otherwise, ignore the DHCP Client ID field and the Search Domains field.

# **PPPoE Configuration**

Some DSL-based ISPs use Point-to-Point Protocol over Ethernet (PPPoE). If you use a DSL modem and need a user name and password to connect to the Internet, check with your ISP to determine if you should connect using PPPoE.

## To set up a PPPoE connection:

Have your user name, password, and if required, the domain name server (DNS) address from your ISP available as you configure your network (see page 69).

1 In Network preferences, choose Built-in Ethernet from the Show pop-up menu.

2 Click PPPoE and select "Connect using PPPoE."

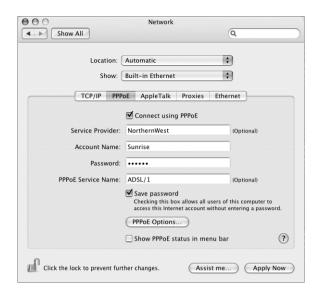

3 Type the information into the corresponding fields. If you want all users of your computer to use the same connection method, select "Save password."

*Note:* To connect automatically when you start a TCP/IP application, such as a web browser or email, click PPPoE Options, then select "Connect automatically when needed" and click OK.

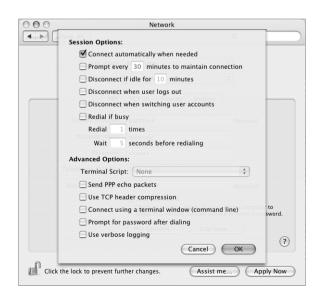

- 4 Click TCP/IP and choose either Using PPP or Manually from the Configure IPv4 pop-up menu, as instructed by your ISP. If you have a static IP address from your ISP, choose Manually and type the address in the IP Address field.
- 5 Type the domain name server (DNS) addresses in the DNS Servers field.

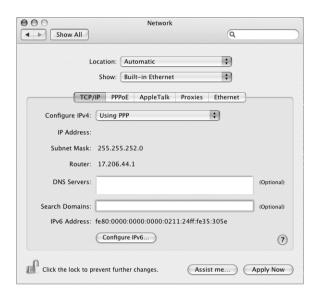

6 Click Apply Now.

Once you configure your network, your Internet connection is ready. You can open your web browser or other TCP/IP application to test your connection.

*Important:* If you did not select the option to connect automatically, you will need to open the Internet Connect application, choose the correct configuration, and then click Connect. For more information, choose Help > Internet Connect Help from the menu bar at the top of the display.

# **AirPort Wireless Connection**

Your iMac G5 has an AirPort Extreme Card installed. You can configure your AirPort network and Internet connection using AirPort Setup Assistant, located in the Utilities folder within your Applications folder. The assistant helps you configure the AirPort Base Station and set up your computer to use AirPort. For more information about your AirPort Base Station, see the guide that came with your base station.

If your AirPort Base Station is already configured, in most cases your AirPort Extreme Card is ready to access it immediately.

## To check if you have access to an AirPort network:

 Click the AirPort status icon in the menu bar and choose an AirPort network listed there

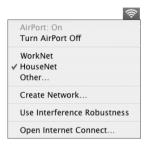

If you don't see an AirPort network listed, you can use AirPort Setup Assistant to check or change your settings, or you can change them using the Network pane of System Preferences.

# **Setting Up an AirPort Connection Manually**

Gather the following information from your system administrator if you'll be setting up a manual connection.

If you'll be connecting using DHCP, most of this information is provided to your computer automatically by the network, so ask your system administrator what is required.

- Domain name server (DNS) addresses, if necessary
- DHCP or manual IP address configuration
- IP address
- Router address
- Subnet mask
- Password, if required

Next, make sure your AirPort connection options are active in Network preferences.

# To set up Network preferences for an AirPort connection:

- 1 Choose Apple ( > System Preferences from the menu bar.
- 2 Click Network.
- 3 Choose Network Port Configurations from the Show pop-up menu.

4 Select the On checkbox next to AirPort.

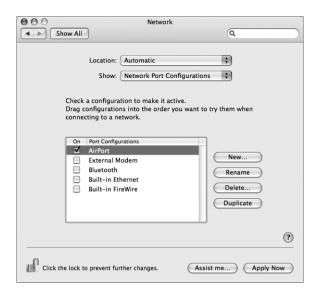

Next, follow the instructions to configure your network either manually or using DHCP, as instructed by your ISP or network administrator. If you're setting up your network yourself, it may be easier to configure the network using DHCP, because the server assigns IP addresses automatically.

- 5 Choose AirPort from the Show pop-up menu.
- 6 Click TCP/IP, if necessary.
- 7 In the Configure IPv4 pop-up menu, choose either Manually or Using DHCP.

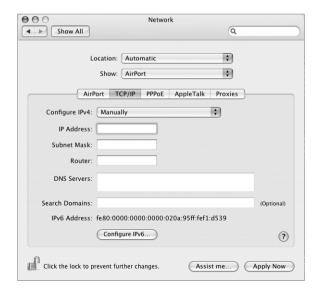

- If you chose Manually, type the other information into the corresponding fields.
- If you chose Using DHCP, you don't need to enter any further information unless your system administrator has instructed you to do so.
- 8 Click AirPort and select options for joining an AirPort Extreme network after restarting or when your computer wakes from sleep.
- 9 Click Apply Now.

Once you configure your AirPort settings, you are ready to connect.

## To test your AirPort connection:

Click the AirPort status icon in the menu bar and choose Turn AirPort On.
 Any AirPort Extreme network in range should appear in the menu.

# **Troubleshooting Your Connection**

# Cable Modem, DSL, and LAN Internet Connections

If you can't connect to the Internet using your AirPort, built-in Ethernet, or external modem, you can use Network Diagnostics to help you resolve connection problems. Click "Assist me" in the Network pane of System Preferences, then click Diagnostics to open Network Diagnostics and follow the onscreen instructions.

If Network Diagnostics can't resolve the problem, there may be a problem with the Internet service provider (ISP) you are trying to connect to, with an external device you are using to connect to your ISP, or with the server you are trying to access. You can also try the following steps

## Check the cables and power supplies

Make sure all modem cables are firmly plugged in, including the modem power cord, the cable from the modem to the computer, and the cable from the modem to the wall jack. Check the cables and power supplies to Ethernet hubs and routers.

#### Turn the modem on and off and reset the modem hardware

Turn off your DSL or cable modem for a few minutes, then turn it back on. Some ISPs recommend that you unplug the modem's power cord. If your modem has a reset button, you can press it either before or after you turn the power off and on.

### **PPPoE Connections**

If you are unable to connect to your Internet service provider using PPPoE, first check the cables and power supplies, then turn the power off and on and reset the modem hardware.

## **Check System Preferences settings:**

- 1 Choose Apple (**€**) > System Preferences.
- 2 Click Network.
- 3 Choose Network Port Configurations from the Show pop-up menu.
- 4 Drag Built-in Ethernet to the top of the Port Configurations list.
- 5 Choose Built-in Ethernet from the Show pop-up menu.
- 6 Click PPPoE.
- 7 Select "Connect using PPPoE."
- 8 Check the Account Name field to be sure you have entered the correct information from your ISP.
- **9** Retype your password if you chose to save your password, to be sure it is correct.
- 10 Click TCP/IP. Make sure you've entered the correct information from your ISP in this pane.
- 11 Click Apply Now.

#### **Network Connections**

If you have two or more computers attempting to share an Internet connection, be sure that your network is set up properly. You need to know if your ISP provides only one IP address or if it provides multiple IP addresses, one for each computer.

If only one IP address is used, then you must have a router capable of sharing the connection, also known as network address translation (NAT) or "IP masquerading." For setup information, check the documentation provided with your router or ask the person who set up your network. The AirPort Extreme Base Station may be used to share one IP address among multiple computers. For information on using the AirPort Extreme Base Station, check the onscreen help or visit the Apple AirPort website at www.apple.com/airport.

If you cannot resolve the issue using these steps, contact your ISP.

## **Communications Regulation Information**

#### **FCC Compliance Statement**

This device complies with part 15 of the FCC rules. Operation is subject to the following two conditions: (1) This device may not cause harmful interference, and (2) this device must accept any interference received, including interference that may cause undesired operation. See instructions if interference to radio or television reception is suspected.

#### **Radio and Television Interference**

This computer equipment generates, uses, and can radiate radio-frequency energy. If it is not installed and used properly—that is, in strict accordance with Apple's instructions—it may cause interference with radio and television reception.

This equipment has been tested and found to comply with the limits for a Class B digital device in accordance with the specifications in Part 15 of FCC rules. These specifications are designed to provide reasonable protection against such interference in a residential installation. However, there is no guarantee that interference will not occur in a particular installation.

You can determine whether your computer system is causing interference by turning it off. If the interference stops, it was probably caused by the computer or one of the peripheral devices.

If your computer system does cause interference to radio or television reception, try to correct the interference by using one or more of the following measures:

- Turn the television or radio antenna until the interference stops.
- Move the computer to one side or the other of the television or radio.
- Move the computer farther away from the television or radio.
- Plug the computer into an outlet that is on a different circuit from the television or radio. (That is, make certain the computer and the television or radio are on circuits controlled by different circuit breakers or fuses.)

If necessary, consult an Apple-authorized service provider or Apple. See the service and support information that came with your Apple product. Or, consult an experienced radio/television technician for additional suggestions.

Changes or modifications to this product not authorized by Apple Computer, Inc., could void the EMC compliance and negate your authority to operate the product.

This product has demonstrated EMC compliance under conditions that included the use of compliant peripheral devices and shielded cables between system components. It is important that you use compliant peripheral devices and shielded cables (including Ethernet network cables) between system components to reduce the possibility of causing interference to radios, television sets, and other electronic devices.

Responsible party (contact for FCC matters only):
Apple Computer, Inc.
Product Compliance
1 Infinite Loop M/S 26-A
Cupertino, CA 95014-2084

#### Bluetooth Information

#### **FCC Bluetooth Wireless Compliance**

The antenna used with this transmitter must not be colocated or operated in conjunction with any other antenna or transmitter subject to the conditions of the FCC Grant.

#### **Bluetooth Industry Canada Statement**

This Class B device meets all requirements of the Canadian interference-causing equipment regulations.

Cet appareil numérique de la Class B respecte toutes les exigences du Règlement sur le matériel brouilleur du Canada.

#### Bluetooth Europe-EU Declaration of Conformity

This wireless device complies with the specifications EN 300 328, EN 301-489, and EN 60950 following the provisions of the R&TTE Directive.

#### **Industry Canada Statement**

Complies with the Canadian ICES-003 Class B specifications. Cet appareil numérique de la classe B est conforme à la norme NMB-003 du Canada.

#### VCCI Class B Statement

情報処理装置等電波障害自主規制について

この装置は、情報処理装置等電波障害自主規制協議会 (VCCI) の基準に基づくラス B 情報技術装置です。この装置は家庭環境で使用されることを目的としていますが、この装置がラジオやテレビジョン受信機に近接して使用されると、受信障害を引き起こすことがあります。

取扱説明書に従って正しい取扱をしてください。

#### **European Community**

Complies with European Directives 72/23/EEC and 89/336/EEC, and 99/5/EC.

#### Laser Information

**Warning:** Making adjustments or performing procedures other than those specified in your equipment's manual may result in hazardous radiation exposure.

Do not attempt to disassemble the cabinet containing the laser. The laser beam used in this product is harmful to the eyes. The use of optical instruments, such as magnifying lenses, with this product increases the potential hazard to your eyes. For your safety, have this equipment serviced only by an Apple Authorized Service Provider.

Because of the optical disc drive in your computer, your computer is a Class 1 laser product. The Class 1 label, located in a user-accessible area, indicates that the drive meets minimum safety requirements. A service warning label is located in a service-accessible area. The labels on your product may differ slightly from the ones shown here.

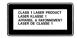

|         | DANGER - business bear containes when once, WOD DIRECT EXPOSURE TO SEAM.                     |
|---------|----------------------------------------------------------------------------------------------|
| 41      | CALITION - INVESTIGATION WHEN OPEN, AVOID EXPOSURE TO BEAM.                                  |
| -       | ATTENTION - PROVINCIANT LASER PAYORIC EN CAS DOLVETTION PROSTON DAMPERING AL PARCEA          |
|         | VORSICHT - LINGCHTDARE LASDISTRANLING, WIDN ACCECUING GEÖFFNET, NICHT DEM STRAIK, AUSBETZEIN |
|         | ATTENZENE DADIAZIONE LASER ROMBRUE IN CASO DI APPETURA PATURE L'ESPOSIZIONI AL PASCIO.       |
|         | PRECAUCION - NADIACION LARGE INVIDENCI CUANDO SE ARRE ENTRA EXPONERSE AL RAYO.               |
|         | VAROL - AVETTAPRIA CLET ALTTINA NÄKYVÄTTÖVÄLLE LASERSÄTELYLLE, ÄLÄ KATSO SÄTEESEE            |
|         | VARNINGI - DEVINUO LASSESTRÂLINEO NÃO DENNA DEL ÃO OPPHAD, RETRACTA EL STRÂLDI.              |
|         | ADVARSELI-LIEVALIO LASSE STRÂLING, NÃO DENNE ER ÁBEN, UNDGÁ BESTRÂLING.                      |
|         | ADVARSEL - USPINLIO LASSISTRÁLINO NÃO DEIGEL ÁPNES, UNIGÁ EXSPONERING FOR STRALEN.           |
|         |                                                                                              |
| 166-243 | 注意 ・このカバーの内部では平月後レーザー名が設制されています。レーザースに立むされないようにしてください。                                       |

Class 1 label

Service warning label

#### **Exposure to Radio Frequency Energy**

The radiated output power of the AirPort Extreme Card in this device is far below the FCC radio frequency exposure limits for uncontrolled equipment. This device should be operated with a minimum distance of at least 20 cm between the AirPort Extreme Card antennas and a person's body and must not be co-located or operated with any other antenna or transmitter.

#### Mouse Class 1 LED Information

The Apple optical mouse is a Class 1 LED product in accordance with IEC 60825-1 A1 A2. This product complies with the requirements of European Directives 72/23/EEC and 89/336/EEC.

It also complies with the Canadian ICES-003 Class B Specification.

#### **Taiwan Statement**

產品名稱:滑鼠 型號:M5769

進口商:美商蘋果電腦股份有限公司台灣分公司

#### Korea Statement

명 칭 (모델명): 마우스 (M5769) 인 증 번 호: E-C011-00-3670 (B) 인 증 자 상 호: 애플컴퓨터코리아(주)

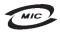

제 조 년 월 일 : 별도표기

제조자/제조국: Apple Computer Inc./ 중국

명 칭 (모델명): 마우스 (M5769)

인 증 번 호: E-C011-00-3000 (B) 인 증 자 상 호: 애플컴퓨터코리아(주)

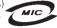

제 조 년 월 일 : 별도표기

제조자/제조국: Apple Computer Inc. / 말레이지아

#### **High-Risk Activities Warning**

This computer system is not intended for use in the operation of nuclear facilities, aircraft navigation or communications systems, or air traffic control machines, or for any other uses where the failure of the computer system could lead to death, personal injury or severe environmental damage.

#### **ENERGY STAR® Compliance**

As an ENERGY STAR® partner, Apple has determined that standard configurations of this product meet the ENERGY STAR guidelines for energy efficiency. The ENERGY STAR program is a partnership with office product equipment manufacturers to promote energy-efficiency. Reducing energy consumption of office products saves money and reduces pollution by eliminating wasted energy.

#### Disposal and Recycling Information

The backlight lamp in this product contains mercury. Dispose of it according to your local environmental laws and guidelines.

For information about Apple's recycling program, go to www.apple.com/environment/summary.html.

European Union: This symbol means that according to local laws and regulations your product should be disposed of separately from household waste. When this product reaches its end of life, take it to a collection point designated by local authorities. Some collection points accept products for free. The separate collection and recycling of your product at the time of disposal will help conserve natural resources and ensure that it is recycled in a manner that protects human health and the environment.

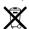

#### **Battery Disposal**

Your iMac G5 has an internal backup battery that preserves settings, such as the date and time, when the computer is off. Do not attempt to change the battery. Only an Apple-certified technician can change the battery.

When this product has reached the end of its useful life, please dispose of it according to your local environmental laws and guidelines.

**Nederlands:** Gebruikte batterijen kunnen worden ingeleverd bij de chemokar of in een speciale batterijcontainer voor klein chemisch afval (kca) worden gedeponeerd.

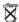

**Deutschland:** Dieses Gerät enthält Batterien. Bitte nicht in den Hausmüll werfen. Entsorgen Sie dieses Gerätes am Ende seines Lebenszyklus entsprechend der maßgeblichen gesetzlichen Regelungen.

#### Taiwan:

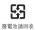

# Index

| A                                       | mobile phone 32                               |
|-----------------------------------------|-----------------------------------------------|
| AirPort Extreme                         | PDA via Bluetooth 32                          |
| connection 71                           | to a network 34                               |
| overview 30                             | to an external display or VGA projector 37    |
| problems using 56                       | to a TV, video projector, or VCR 37           |
| setting up 78                           | USB Devices 39                                |
| ambient light sensor 13                 |                                               |
| analog audio 36                         | D                                             |
| application freeze 21                   | Dashboard 16                                  |
| applications 21                         | date and time settings lost 57                |
| assistants                              | DHCP 71                                       |
| AirPort Setup Assistant 78              | configuration 75                              |
| Migration Assistant 8                   | dial-up                                       |
| Network Setup Assistant 67              | connection 71                                 |
| Setup Assistant 8, 20, 57               | modem 71                                      |
| Setup Assistant worksheet 69            | using 67                                      |
| audio line in port 15                   | digital video camera 41                       |
|                                         | DIMMs. See memory                             |
| В                                       | display                                       |
| built-in microphone 13                  | cleaning 65                                   |
| built-in speakers 13                    | Dock 22                                       |
| built-in video camera <i>See</i> iSight | downloading software 19                       |
| burning a CD-R or CD-RW disc 44         | DSL 71, 74                                    |
| burning a DVD 45                        | DVD                                           |
| 54g 4 2 7 2s                            | burning (recording) 45                        |
| C                                       | playing videos 44                             |
| cable modem 74                          | DVD Player 44                                 |
| cameras                                 | Dynamic Host Configuration Protocol (DHCP) 74 |
| digital 39                              |                                               |
| DV 41                                   | E                                             |
| iSight 13                               | ejecting a disc 57                            |
| carrying Your iMac G5 65                | eject key 13                                  |
| CD                                      | environment 65                                |
| burning (recording) 44                  | ergonomics 63                                 |
| changing                                | Ethernet                                      |
| System Preferences 17                   | port 15                                       |
| the desktop 17                          | using 34                                      |
| cleaning your computer 64               | Exposé 16                                     |
| computer disposal 84                    | external hard disks 41                        |
| connecting                              |                                               |
| FireWire devices 41                     | F                                             |
| headphones 19                           | FireWire                                      |
| ,                                       | connecting devices 41                         |
|                                         |                                               |

| ports 15                                                                                                    | K                                           |
|----------------------------------------------------------------------------------------------------|---------------------------------------------|
| Target Disk Mode 42                                                                                                    | keyboard                                    |
| floppy disk drives 39                                                                                                    | controls 25                                 |
| Force Quit 21                                                                                                    | ergonomics 64                               |
| freezing up 54                                                                                                    | setup 7                                     |
| frozen application 21                                                                                                    | USB ports 39                                |
| .,                                                                                                    | 030 ports 33                                |
| G                                                                                                    | L                                           |
| game pads 39                                                                                                    | LAN 74                                      |
|                                                                                                    | connection 71                               |
| H                                                                                                    | Connection 71                               |
| hard disks 41                                                                                                    | M                                           |
| headphone out/optical audio out port 35, 44                                                                                                    |                                             |
| headphones, speakers 15                                                                                                    | Mac OS 9                                    |
| ,                                                                                                    | installing 56                               |
|                                                                                                    | Mac OS X                                    |
| iChat                                                                                                    | installing 55                               |
| application 13                                                                                                    | learning about 16                           |
| buddy icon 30                                                                                                    | manual Internet configuration 75            |
| help 30                                                                                                    | memory                                      |
| installing 55                                                                                                    | installing additional memory 47             |
| using built-in iSight 29                                                                                                    | memory access compartment 15                |
| video conferencing 29                                                                                                    | seeing how much memory your computer has 51 |
| iDVD 45                                                                                                    | Mighty Mouse                                |
| iMac G5 – Back View 14                                                                                                    | ergonomics 64                               |
| iMac G5 – Front View 12                                                                                                    | multi-button mouse 13                       |
| infrared receiver. See IR                                                                                                    | programming 24                              |
| inserting a CD or DVD 43                                                                                                    | setting up 7                                |
| installing                                                                                                    | using 24                                    |
| , <del>-</del>                                                                                                    | Migration Assistant 8                       |
| applications 55, 56                                                                                                    | modem                                       |
| Classic support 55, 56<br>Mac OS 9 55, 56                                                                                                    | cable 34, 67                                |
|                                                                                                    | DSL 34, 67                                  |
| Mac OS X 55, 56<br>Internet                                                                                                    | mouse. See Mighty Mouse                     |
| configuration 73                                                                                                    | M                                           |
| -                                                                                                    | N                                           |
| connecting to 8, 67, 78 problems connecting 57, 81                                                                                                    | network connections 82                      |
|                                                                                                    | Network Setup Assistant 67                  |
| settings 69 Internet service provider 67                                                                                                    |                                             |
| IR                                                                                                    | 0                                           |
|                                                                                                    | operating system 16                         |
| receiver 13, 26<br>turning off reception 28                                                                                                    | optical disc drive 13, 43                   |
|                                                                                                    |                                             |
| iSight                                                                                                    | P                                           |
| indicator light 13                                                                                                    | Point-to-Point Protocol 71, 74, 76          |
| turning off 30<br>using 29                                                                                                    | power button 15                             |
| video camera 13                                                                                                    | power indicator light 13                    |
| video conferencing 29                                                                                                    | power socket 15                             |
| ISP 67                                                                                                    | PPPoE                                       |
|                                                                                                    | configuration 76                            |
| iTunes 44                                                                                                    | overview 71                                 |
| T. Control of the Control of the Con | preferences. See System Preferences         |
|                                                                                                    | Print & Fax preferences 18                  |
| joysticks 39                                                                                                    | printing setup 18                           |
|                                                                                                    | problems                                    |
|                                                                                                    | AirPort Extreme 56                          |

88 Index

| an application 21                                                                                                    |
|----------------------------------------------------------------------------------------------------|
| SuperDrive 13, 43                                                                                                    |
| System Preferences                                                                                                    |
| audio 36                                                                                                    |
| Bluetooth preferences 32                                                                                                    |
| customizing 17                                                                                                    |
| Displays preferences 38, 44                                                                                                    |
| Energy Saver preferences 9                                                                                                    |
| Keyboard & Mouse preferences 24                                                                                                    |
| Network preferences 67                                                                                                    |
| Print & Fax preferences 18                                                                                                    |
| setting 17                                                                                                    |
| Software Update preferences 19, 56                                                                                                    |
| Sound preferences 36                                                                                                    |
| Startup Disk preferences 41, 54                                                                                                    |
| turning off FileVault 8                                                                                                    |
| turning off IR reception 28                                                                                                    |
| System Profiler 59                                                                                                    |
| ·                                                                                                    |
| T                                                                                                    |
| testing your Internet configuration 73                                                                                                    |
| transferring                                                                                                    |
| files or documents 20                                                                                                    |
| troubleshooting 53                                                                                                    |
| , and the second second |
| U                                                                                                    |
| updating software 19                                                                                                    |
| USB                                                                                                    |
| connecting devices 39                                                                                                    |
| hubs 40                                                                                                    |
| ports 13, 15                                                                                                    |
| using multiple devices at once 40                                                                                                    |
| ,                                                                                                    |
| V                                                                                                    |
| video camera indicator light 13                                                                                                    |
| video conferencing 29                                                                                                    |
| video out port 15, 37                                                                                                    |
| volume controls 13                                                                                                    |
|                                                                                                    |
| W                                                                                                    |
| wireless networking and Internet access 30                                                                                                    |
| 222                                                                                                    |
|                                                                                                    |
|                                                                                                    |

Index 89